Manfred Gerkens

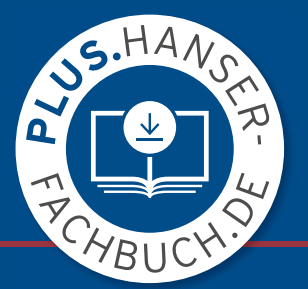

**HANSER** 

# Flächenmodellierung mit Creo Parametric

Grundlagen – Methoden – Anwendungen

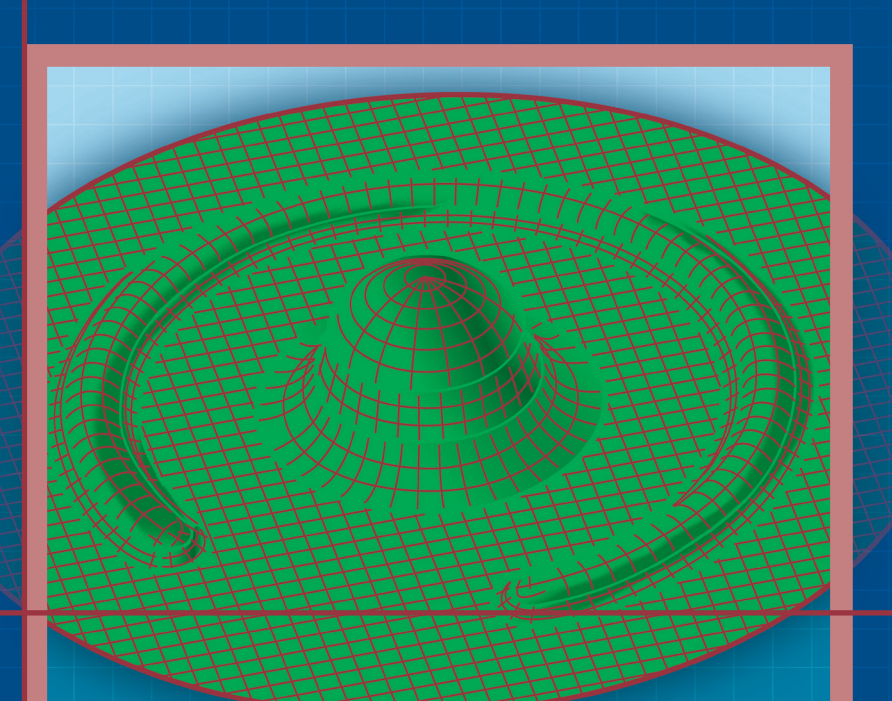

#### Gerkens **Flächenmodellierung mit Creo Parametric**

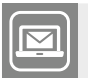

#### **Bleiben Sie auf dem Laufenden!**

Hanser Newsletter informieren Sie regelmäßig über neue Bücher und Termine aus den verschiedenen Bereichen der Technik. Profitieren Sie auch von Gewinnspielen und exklusiven Leseproben. Gleich anmelden unter

#### **[www.hanser-fachbuch.de/newsletter](http://www.hanser-fachbuch.de/newsletter)**

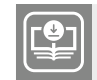

#### **Ihr Plus – digitale Zusatzinhalte!**

Auf unserem Download-Portal finden Sie zu diesem Titel kostenloses Zusatzmaterial. Geben Sie dazu einfach diesen Code ein:

plus-89CHT-9Sa58

**plus.hanser-fachbuch.de**

Manfred Gerkens

# **Flächenmodellierung mit Creo Parametric**

Grundlagen – Methoden – Anwendungen

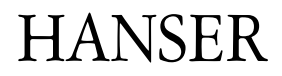

Über den Autor:

*Dr.-Ing. Manfred Gerkens* war von 1999 bis 2021 bei der Volkswagen Group Academy im Bereich CAD und 3D-Druck tätig. Außerdem hatte er von 1995 bis 2008 einen Lehrauftrag im Bereich CAD/CAM an der Fachhochschule Hannover.

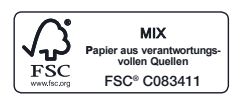

Print-ISBN: 978-3-446-47392-8 E-Book-ISBN: 978-3-446-47729-2

Alle in diesem Werk enthaltenen Informationen, Verfahren und Darstellungen wurden zum Zeitpunkt der Veröffentlichung nach bestem Wissen zusammengestellt. Dennoch sind Fehler nicht ganz auszuschließen. Aus diesem Grund sind die im vorliegenden Werk enthaltenen Informationen für Autor:innen, Herausgeber:innen und Verlag mit keiner Verpflichtung oder Garantie irgendeiner Art verbunden. Autor:innen, Herausgeber:innen und Verlag übernehmen infolgedessen keine Verantwortung und werden keine daraus folgende oder sonstige Haftung übernehmen, die auf irgendeine Weise aus der Benutzung dieser Informationen – oder Teilen davon – entsteht. Ebenso wenig übernehmen Autor:innen, Herausgeber:innen und Verlag die Gewähr dafür, dass die beschriebenen Verfahren usw. frei von Schutzrechten Dritter sind. Die Wiedergabe von Gebrauchsnamen, Handelsnamen, Warenbezeichnungen usw. in diesem Werk berechtigt also auch ohne besondere Kennzeichnung nicht zu der Annahme, dass solche Namen im Sinne der Warenzeichen- und Markenschutz-Gesetzgebung als frei zu betrachten wären und daher von jedermann benützt werden dürften.

Die endgültige Entscheidung über die Eignung der Informationen für die vorgesehene Verwendung in einer bestimmten Anwendung liegt in der alleinigen Verantwortung des Nutzers.

Bibliografische Information der Deutschen Nationalbibliothek:

Die Deutsche Nationalbibliothek verzeichnet diese Publikation in der Deutschen Nationalbibliografie; detaillierte bibliografische Daten sind im Internet unter *<http://dnb.d-nb.de>* abrufbar.

Dieses Werk ist urheberrechtlich geschützt.

Alle Rechte, auch die der Übersetzung, des Nachdruckes und der Vervielfältigung des Werkes, oder Teilen daraus, vorbehalten. Kein Teil des Werkes darf ohne schriftliche Einwilligung des Verlages in irgendeiner Form (Fotokopie, Mikrofilm oder einem anderen Verfahren), auch nicht für Zwecke der Unterrichtgestaltung – mit Ausnahme der in den §§ 53, 54 UrhG genannten Sonderfälle –, reproduziert oder unter Verwendung elektronischer Systeme verarbeitet, vervielfältigt oder verbreitet werden.

© 2024 Carl Hanser Verlag GmbH & Co. KG, München *[www.hanser-fachbuch.de](http://www.hanser-fachbuch.de)* Lektorat: Dr. Philippa Söldenwagner-Koch Herstellung: Melanie Zinsler Covergestaltung: Max Kostopoulos Titelmotiv: © Max Kostopoulos Satz: le-tex publishing services GmbH, Leipzig Druck: CPI Books GmbH, Leck Printed in Germany

# **Inhalt**

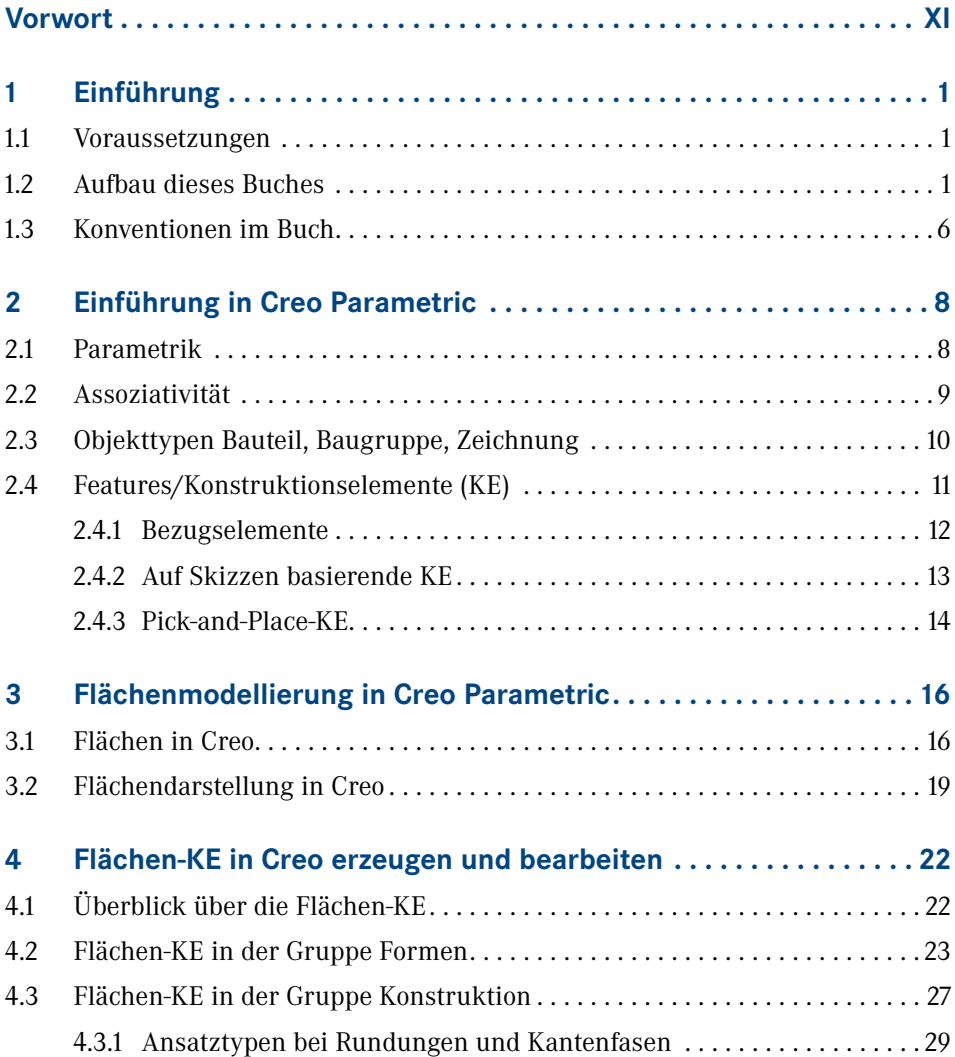

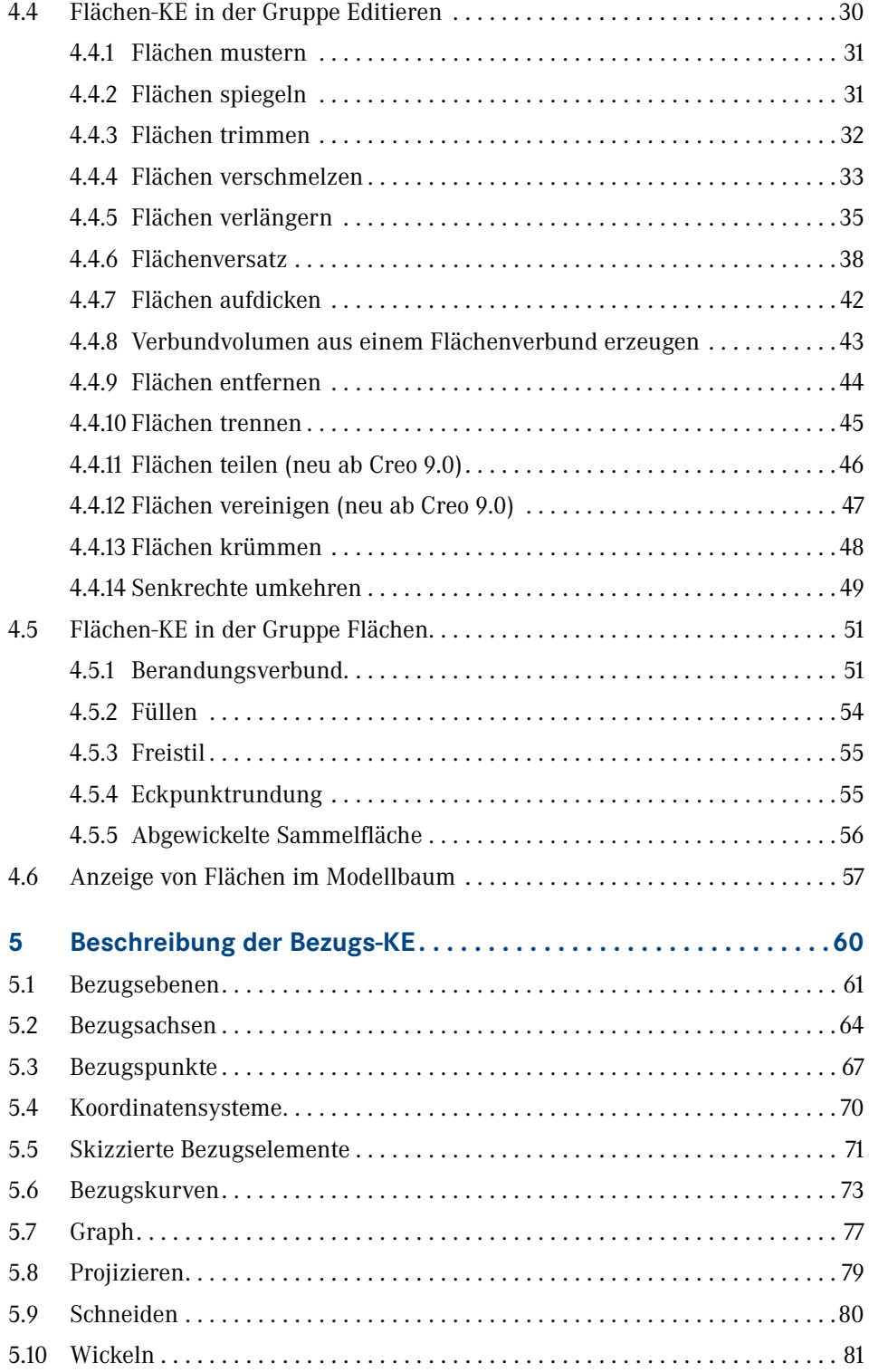

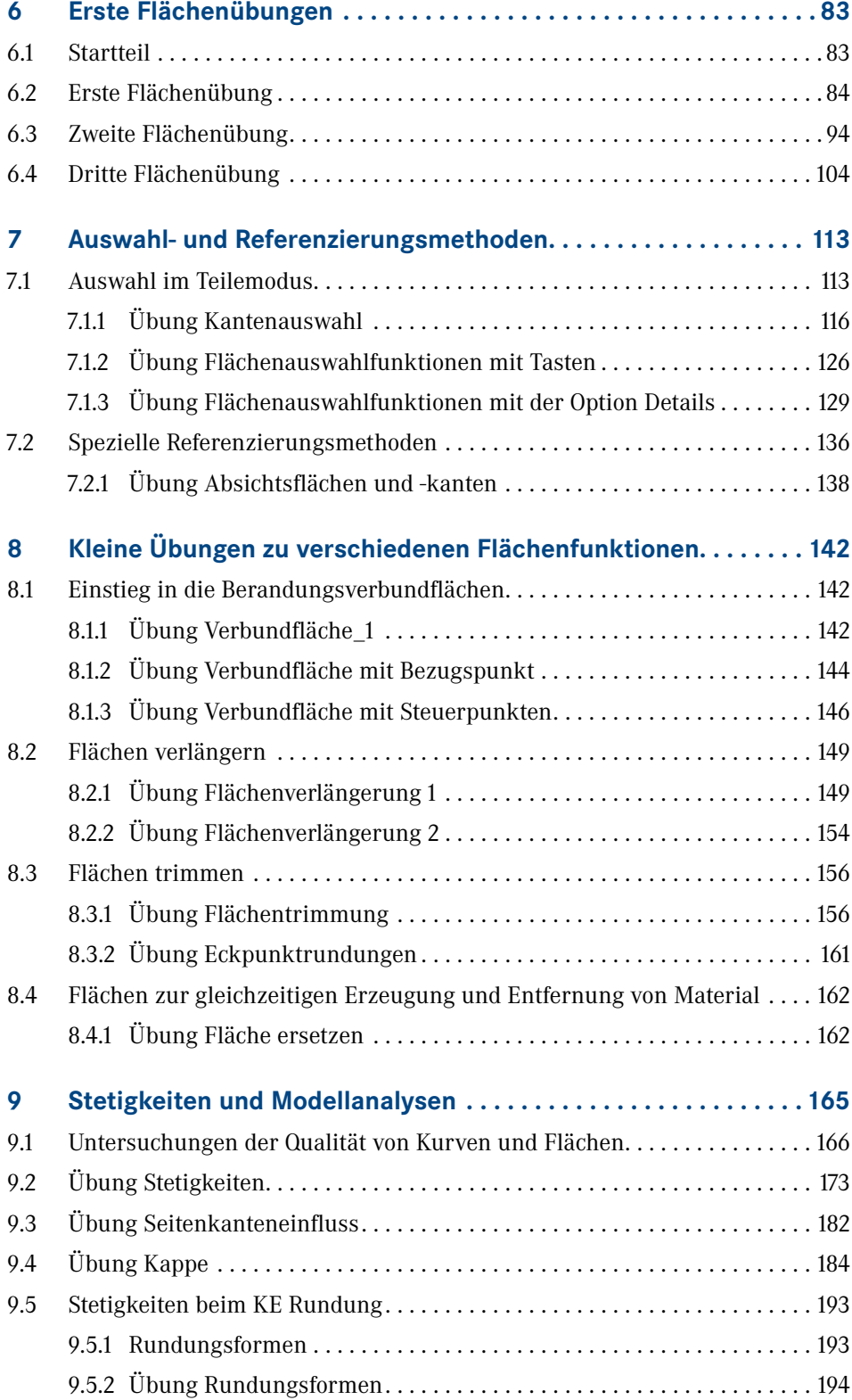

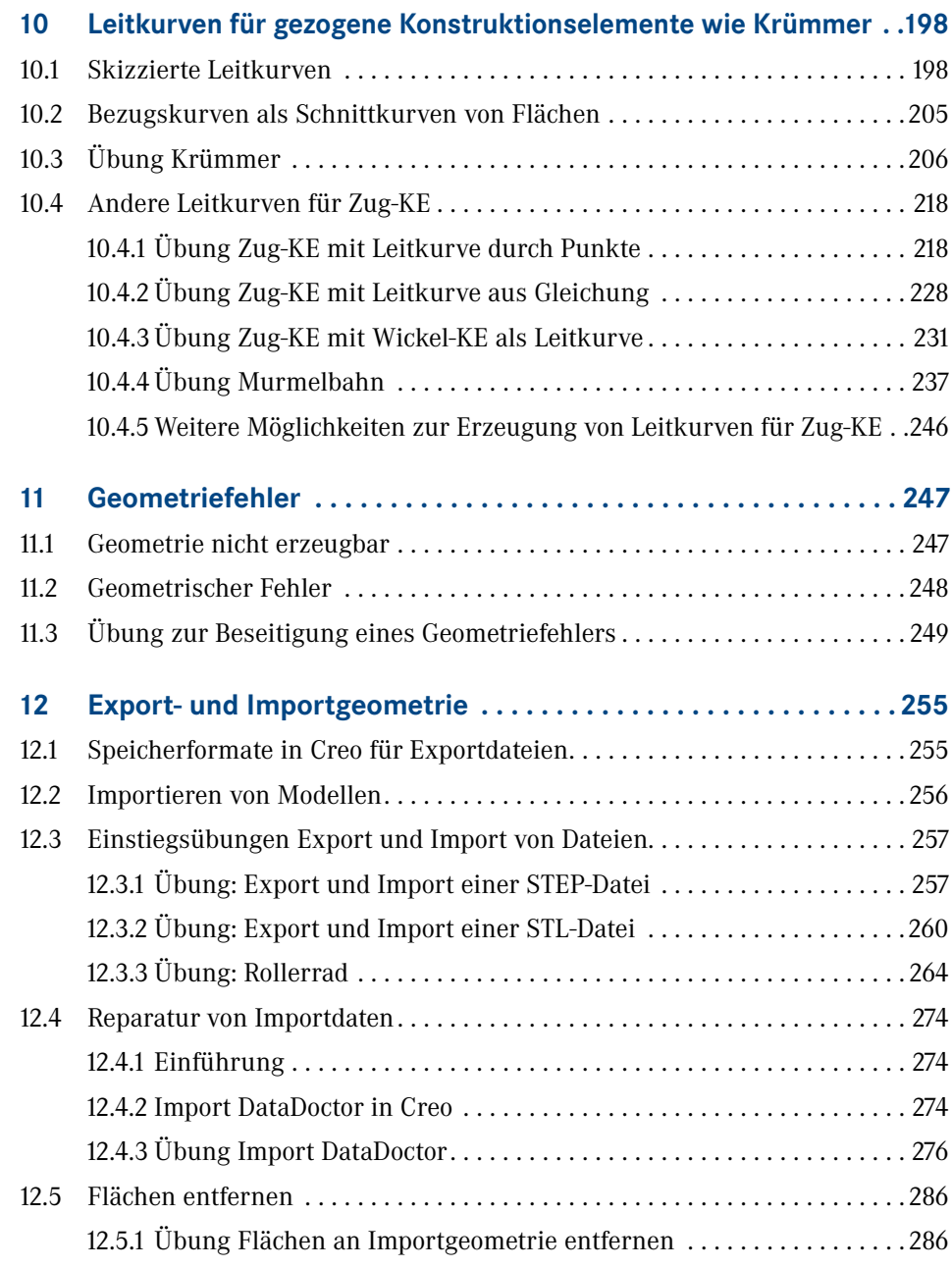

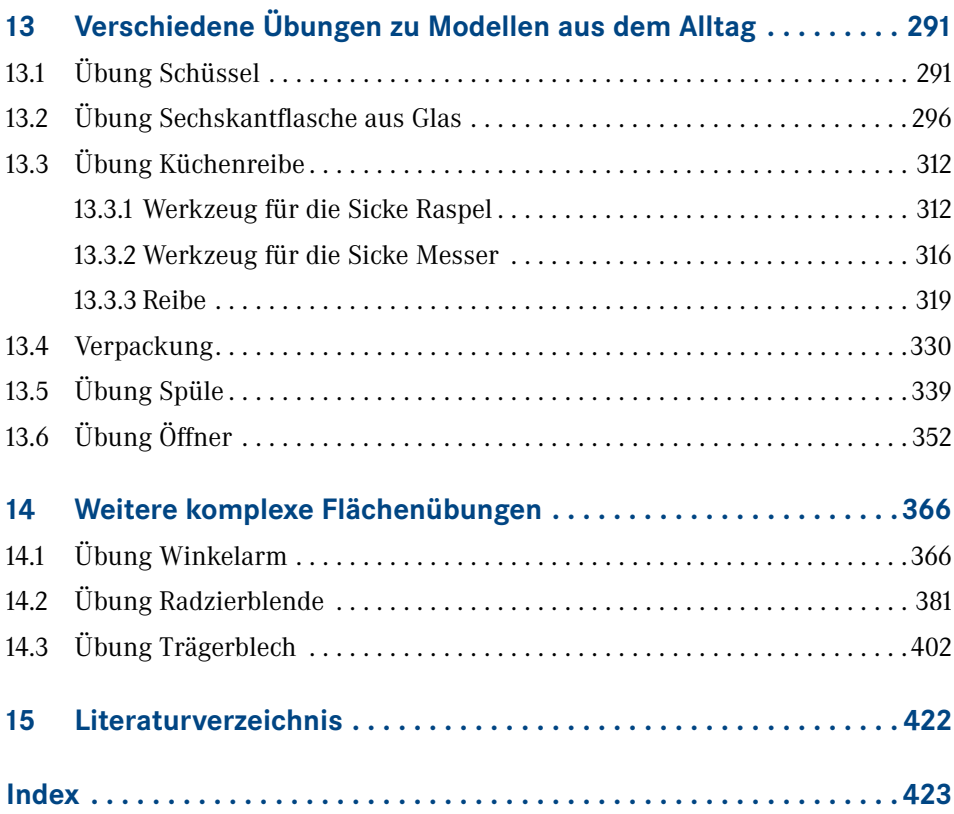

# **Vorwort**

Als ich 1993 den ersten Kontakt mit Creo Parametric (damals noch Pro/ENGINEER) hatte, war mir nicht klar, welche große Rolle dieses CAD-System für mein weiteres Berufsleben haben würde. Selbst jetzt, in meinem Ruhestand, bin ich immer noch begeistert von diesem CAD-System, das seit seiner Einführung immer wieder neue Maßstäbe im 3D-CAD gesetzt hat.

Seitdem habe ich in 30 Jahren in verschiedenen Unternehmen viel Erfahrung in der Anwendung der Software gesammelt. In meinen 20 Jahren bei der Volkswagen AG war ich weltweit zur Durchführung von CAD-Schulungen an Standorten in verschiedenen Ländern wie Argentinien, Brasilien, China, Mexiko und den USA tätig. In der Zeit habe ich auch viele Untersuchungen zu Creo Parametric (Pro/ENGINEER) durchgeführt und die Ergebnisse u. a. in 14 Fachartikeln in nationalen und internationalen Zeitschriften publiziert.

Für Creo Parametric existieren diverse Bücher. Im deutschsprachigen Raum gibt es aber bisher kein Buch speziell zur Flächenmodellierung. Da die sehr guten Flächenfunktionen in Creo nicht besonders bekannt sind, möchte ich mit diesem Buch meine Erfahrungen in der Flächenmodellierung an Anwenderinnen und Anwender von Creo Parametric weitergeben.

Meine langjährigen Erfahrungen in CAD-Schulungen haben gezeigt, dass der größte Lernerfolg erzielt wird, wenn die Anwender selbst praktische Übungen durchführen. Deshalb liegt der Fokus des Buches auf der selbstständigen Durchführung von gut beschriebenen Übungen aus der Praxis und weniger auf theoretischen Funktionsbeschreibungen. In den ersten Kapiteln gibt es natürlich als Einstieg System- und Funktionsbeschreibungen zur Übersicht. Den Schwerpunkt bilden dann aber die Kapitel mit den umfangreichen Übungen. Die Übungen haben einen zunehmenden Schwierigkeitsgrad. Den Abschluss bilden drei anspruchsvolle Übungen im letzten Kapitel.

Für die Durchsicht des Buches mit Anregungen und Vorschlägen bedanke ich mich herzlich bei Dipl.-Ing. (FH) Jörg Szillat, nexiles GmbH.

Außerdem auch vielen Dank an den Hanser Verlag für die gute Unterstützung durch die Lektorinnen Frau Julia Stepp und Frau Dr. Philippa Söldenwagner-Koch, die die Umsetzung des Buches erst ermöglicht haben.

Wolfsburg, Januar 2024

# **1 Einführung**

## **1.1 Voraussetzungen**

Die Flächenmodellierung ist in Creo Parametric eine weiterführende Technik für Modelle, die mit Volumengeometrie gar nicht oder nur umständlich erzeugt werden können. Deshalb setzt dieses Buch zur Flächenmodellierung gute Grundkenntnisse in Creo Parametric voraus, wie sie z. B. im Buch **Creo Parametric für Einsteiger** [1] vermittelt werden. In dem Buch für Einsteiger von Hackenschmidt u. a. werden die Themen *Einstieg in Creo Parametric*, *Erstellen von Bauteilen*, *Erstellen von Baugruppen*, *Zeichnungsableitung* sowie *Ausblick auf weitere ausgewählte Anwendungen* gut und ausführlich behandelt. Vergleichbare Kenntnisse reichen ebenfalls aus.

Da dies Buch ein Aufbaubuch ist, werden die Grundlagen von Creo Parametric in Kapitel 2 nur grob behandelt. Einführende Informationen können Sie [1] entnehmen.

### **1.2 Aufbau dieses Buches**

Dieses Buch behandelt die Flächenmodellierung in Creo Parametric. Ab jetzt wird das CAD-Programm nur noch abgekürzt Creo genannt. Das Buch richtet sich hauptsächlich an Studierende und Anwender aus der Praxis, die die Funktionen der Flächenmodellierung lernen wollen. Auch für erfahrene Anwender gibt es wahrscheinlich noch die eine oder andere neue Funktion und Methode für den Einsatz von Creo.

Das Buch ist für die Versionen 7.0 bis 10.0 geeignet. Die Übungen sind in der Version 7.0 beschrieben, die zum Herausgabetermin noch in vielen großen Unternehmen im Einsatz ist. Die wenigen neuen Funktionen im Bereich der Flächen und Bezugselemente sind in Kapitel 4 und Kapitel 5 beschrieben.

Nach der Einführung in Creo in Kapitel 2 bekommen Sie in Kapitel 3 einen Überblick über Flächen in Creo.

In Kapitel 4 erhalten Sie eine Beschreibung der Flächen-KE und in Kapitel 5 der Bezugs-KE.

In Kapitel 6 bis 14 folgen dann die umfangreichen praktischen Übungen. Für diese Übungen gibt es ausführliche Beschreibungen, in denen die Vorgehensweisen Schritt für Schritt beschrieben sind. Es gibt in Creo bei der Modellierung allerdings sehr viele Lösungswege. In den Übungen ist jeweils ein Weg beschrieben, der gut zum Ziel führt.

Die Übungen beginnen in Kapitel 6 mit drei Einstiegsübungen in die Flächenmodellierung. Danach folgen in Kapitel 7 Aufgaben zu Auswahl- und Referenzierungsmethoden. In Kapitel 8 geht es mit einigen kürzeren Übungen zu verschiedenen Flächenfunktionen weiter. In den anschließenden Kapiteln folgen dann weitere Übungen mittleren Schwierigkeitsgrads. Den Abschluss bilden in Kapitel 14 drei anspruchsvolle Übungen, wie z. B. das Trägerblech. In Tabelle 1.1 bis Tabelle 1.9 sind die Übungsmodelle in den einzelnen Kapiteln dargestellt.

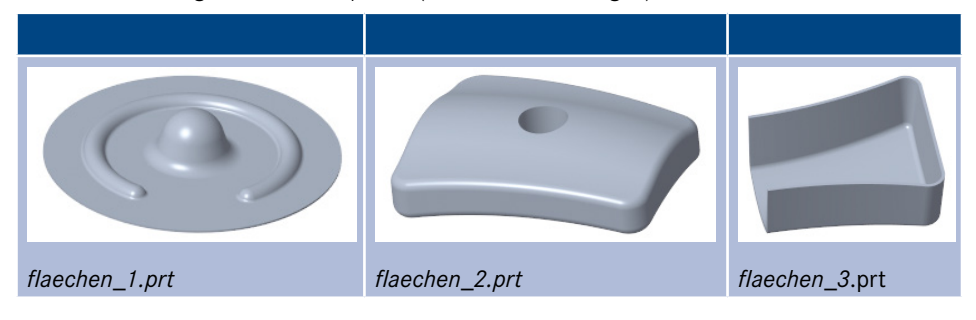

**Tabelle 1.1** Übungsmodelle in Kapitel 6 (Erste Flächenübungen)

**Tabelle 1.2** Übungsmodelle in Kapitel 7 (Auswahl- und Referenzierungsmethoden)

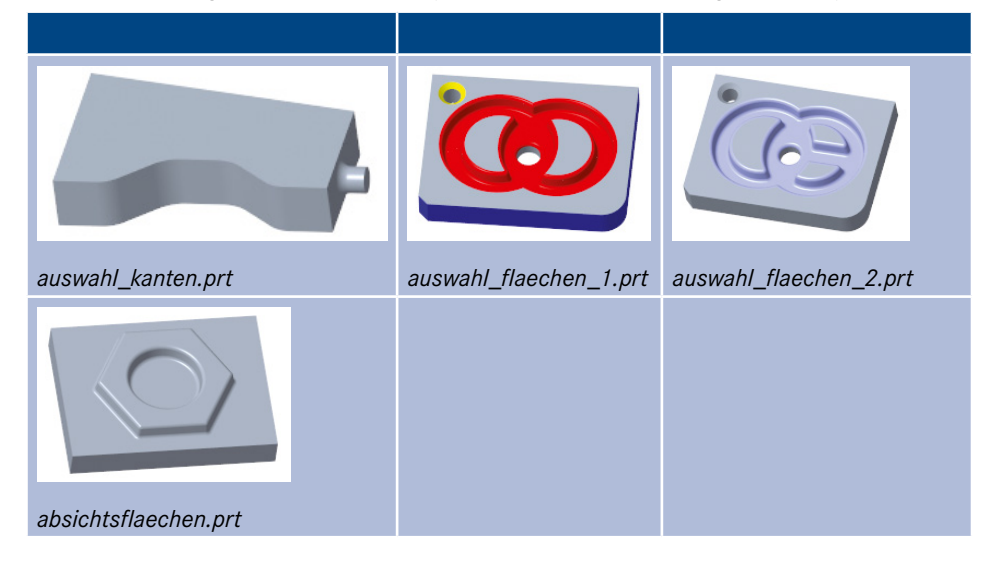

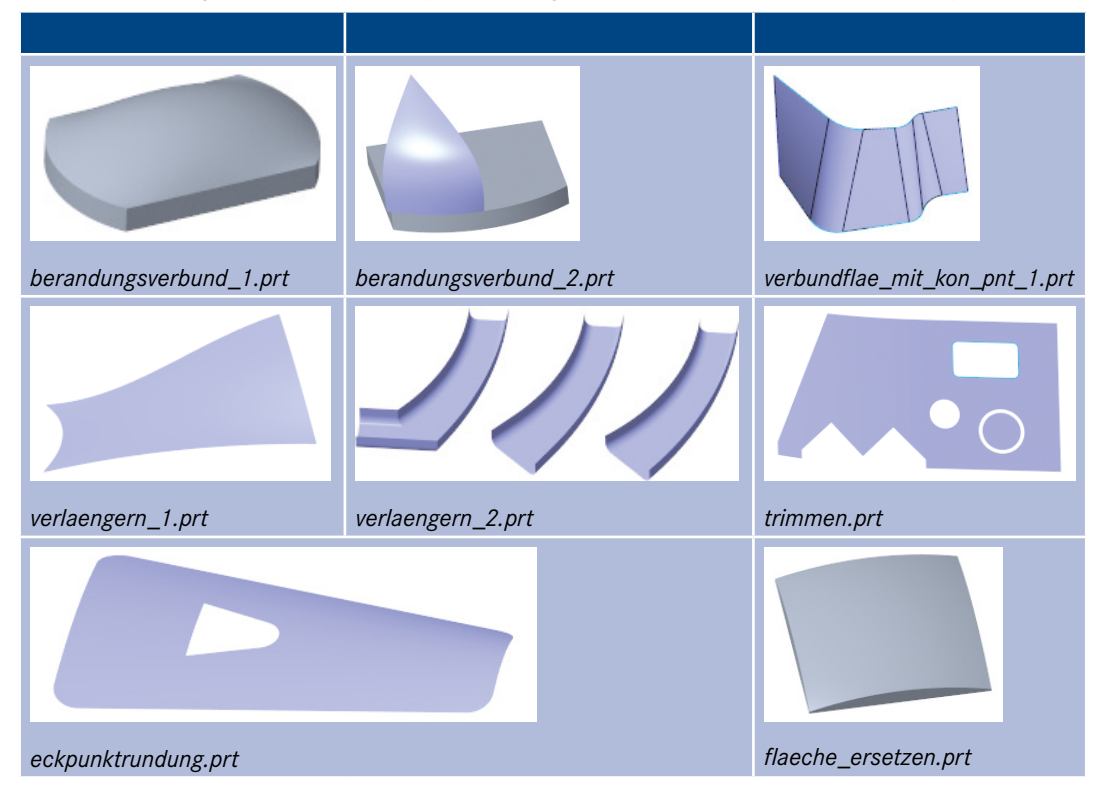

**Tabelle 1.3** Übungsmodelle in Kapitel 8 (kleine Übungen zu verschiedenen Flächenfunktionen)

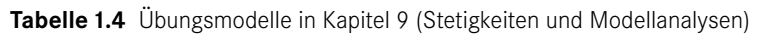

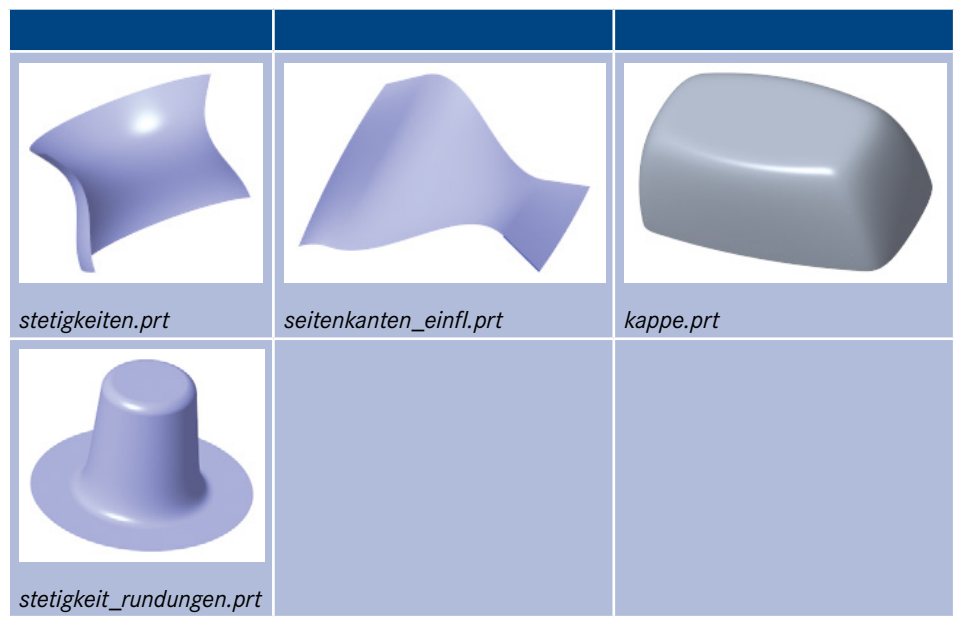

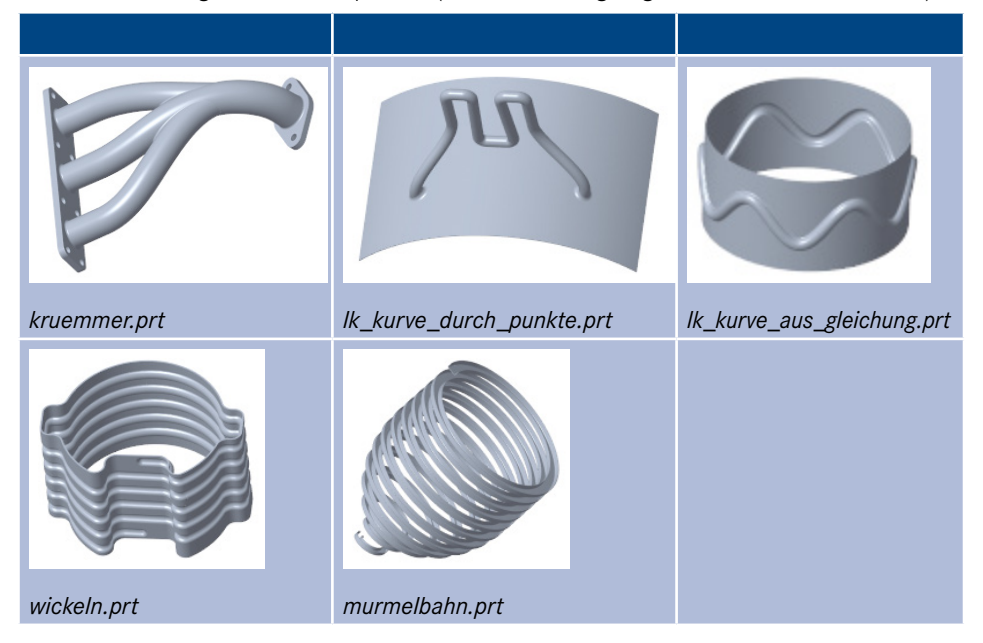

**Tabelle 1.5** Übungsmodelle in Kapitel 10 (Leitkurven und gezogene Konstruktionselemente)

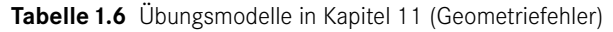

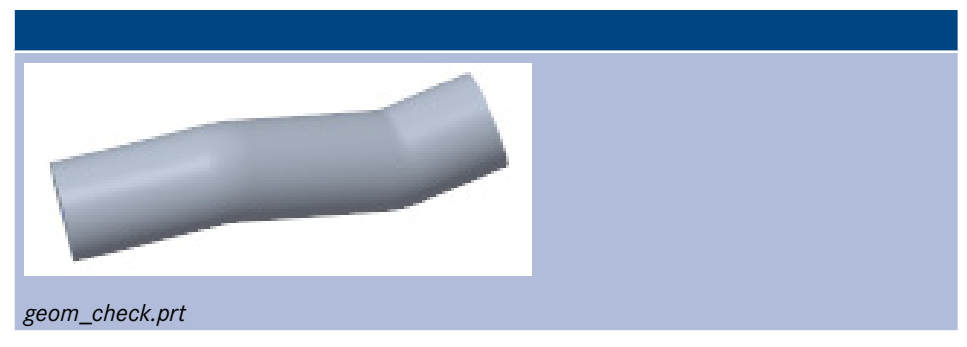

**Tabelle 1.7** Übungsmodelle in Kapitel 12 (Export- und Importgeometrie)

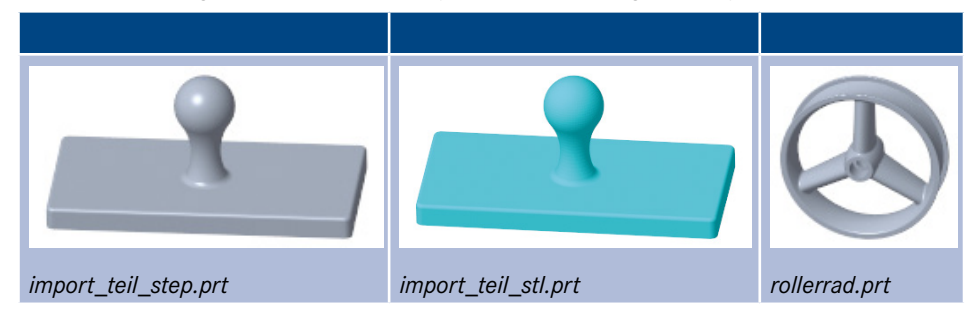

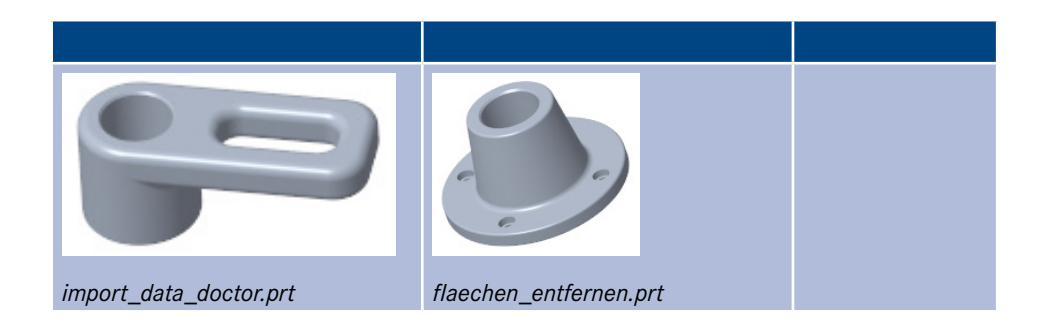

**Tabelle 1.8** Übungsmodelle in Kapitel 13 (verschiedene Übungen zu Modellen aus dem Alltag)

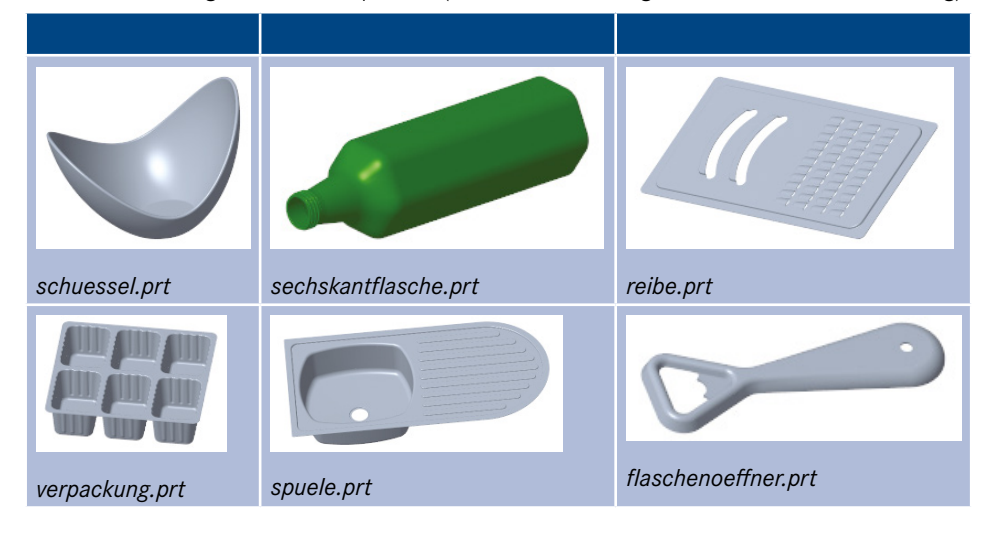

**Tabelle 1.9** Übungsmodelle in Kapitel 14 (weitere komplexe Flächenübungen)

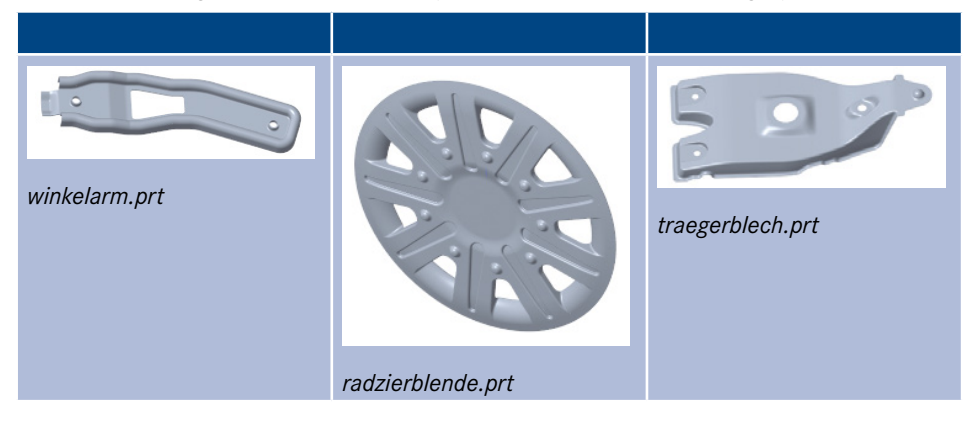

Die erforderlichen Übungsmodelle und die Modelle der fertigen Übungen finden Sie unter *plus.hanser-fachbuch.de*.

#### **1.3 Konventionen im Buch**

Hier folgt eine Beschreibung der benutzten Konventionen im Buch. Tabelle 1.10 zeigt die benutzten Abkürzungen für die Maustasten.

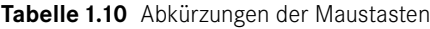

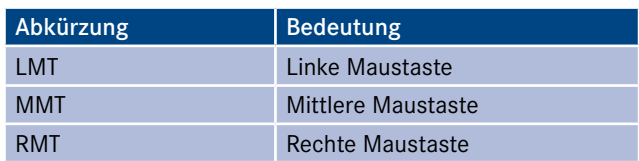

Eine weitere benutzte Abkürzung ist R für Radius.

Befehle, Funktionen und Optionen werden in Kapitälchen dargestellt, wie z.B.:

- **Wählen Sie die Befehle 7 Füllen und dann Referenzen, Definieren.**
- Wählen Sie auf der RMT Löschen, um die bisherigen Einstellungen/Aktionen aufzuheben.

Namen von Menüs, Registerkarten, Dialogfenster und Befehlsgruppen werden *kursiv* dargestellt:

Befehle auf der Registerkarte *Modell*.

Beispiele für Tasten und Tastenkombinationen werden im Text in KAPITÄLCHEN dargestellt:

- Drücken Sie die <Umschalt>-Taste.
- Wählen Sie die Tastenkombination <STRG>+<C>.

In Dateinamen werden keine Umlaute verwendet wie ä, ö und ü, sondern ae, oe und ue sowie auch kein ß. Alle Dateinamen werden *kursiv* und in kleinen Buchstaben geschrieben. Kleine Buchstaben, weil Dateinamen von Creo in kleinen Buchstaben auf der Festplatte gespeichert werden:

Öffnen Sie das Teil *auswahl\_kanten.prt*.

Konfigurationsoptionen werden *kursiv* und in kleinen Buchstaben geschrieben:

 Sie können das in Ihrer Konfigurationsdatei *config.pro* über den Parameter *sketcher\_starts\_in\_2d* einstellen.

Bei Umbenennungen von Konstruktionselementen (KE) werden keine Umlaute verwendet wie ä, ö und ü, sondern ae, oe und ue sowie auch kein ß. Die KE-Namen werden in Großbuchstaben geschrieben, weil sie im Modellbaum auch in Großbuchstaben angezeigt werden:

Ändern Sie den Namen in E\_FLAECHE\_MITTE.

Für wichtige Konstruktionselemente zur Steuerung der Geometrie werden Abkürzungen beim Namensbeginn für die KE-Typen benutzt, um sie leichter zu erkennen (Tabelle 1.11).

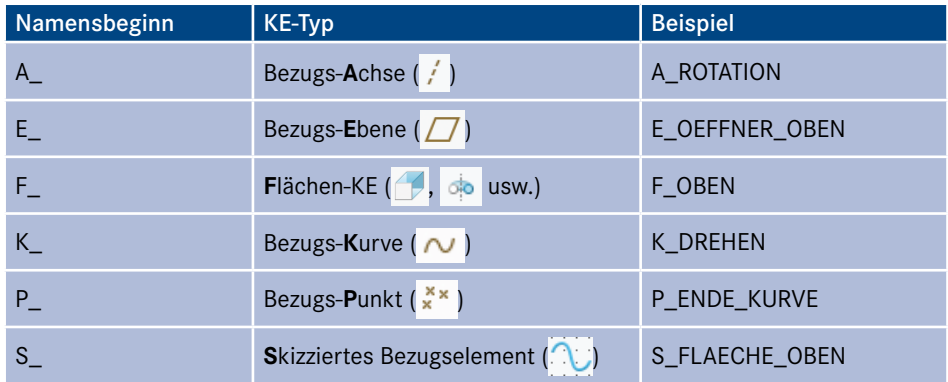

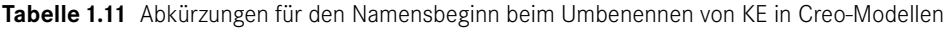

Alle Längenmaße sind in mm.

Als Dezimaltrennzeichen wird ein Dezimalpunkt benutzt, weil nur diese Eingabeart in Creo möglich ist (z. B. 10.75).

# **Einführung in Creo Parametric 2**

Nachdem in Kapitel 1 einiges Grundsätzliches zu diesem Buch beschrieben wurde, gibt es hier einige Grundlagen zu Creo. Diese werden aber kurzgehalten, weil gute Grundkenntnisse in Creo vorausgesetzt werden.

Wichtige Funktionsmerkmale sind die Parametrik, die bidirektionale Assoziativität und damit der Zusammenhang zwischen den Objekten wie Bauteil, Baugruppe und Zeichnung sowie der Modellaufbau durch Konstruktionselemente (Features).

## **2.1 Parametrik**

Da Creo ein parametrisches System ist, sind die Maße nicht nur einfacher Text, sondern zeigen Werte von Variablen, welche assoziativ mit der Modellgeometrie verknüpft sind. Die als Parameter bezeichneten Bemaßungen haben somit einen Zahlenwert und einen Parameternamen (Bild 2.1).

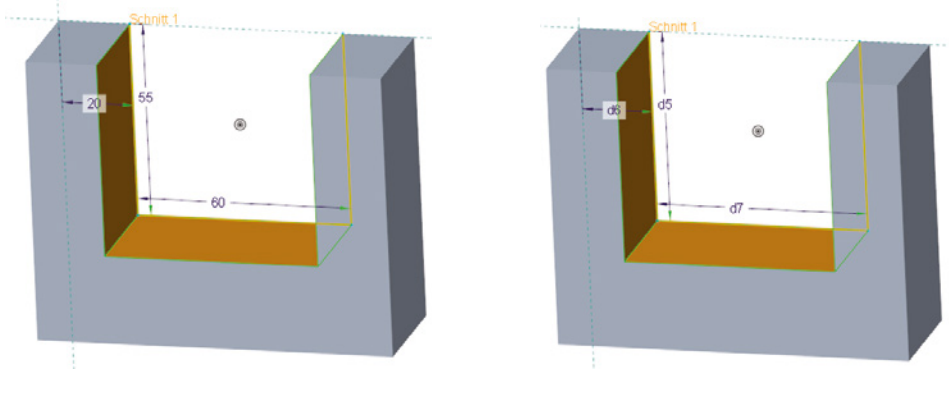

a) Bemaßung mit Zahlenwert b) Bemaßung mit Parameternamen

**Bild 2.1** Bemaßungen als Zahlenwert und Parametername

Bei einer Änderung von Maßen wird die Geometrie neu berechnet und angepasst (Bild 2.2).

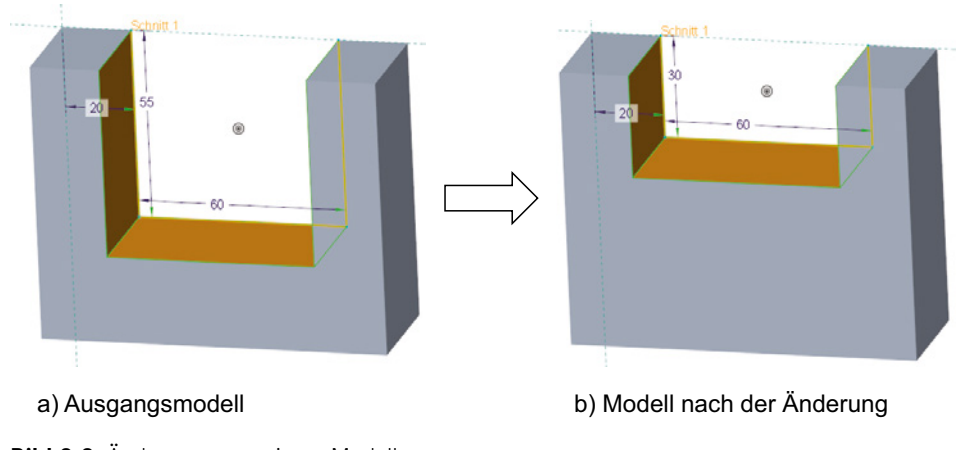

**Bild 2.2** Änderungen an einem Modell

## **2.2 Assoziativität**

Module wie z.B. Bauteil, Baugruppe und Zeichnung sind "bidirektional assoziativ" miteinander verknüpft (Bild 2.3). Dadurch wird eine Änderung eines Modellmaßes in der Zeichnung auch im Bauteil und der Baugruppe durch eine Regenerierung geändert. Genauso ist es bei Änderungen im Baugruppenmodus. Das gilt auch für weitere Module wie z. B. Creo NC.

Die symbolischen Namen der Maße (Maßparameter) können in Beziehungen verwendet und über Beziehungen gesteuert werden. Diese Möglichkeit wird in einigen Übungen angewendet.

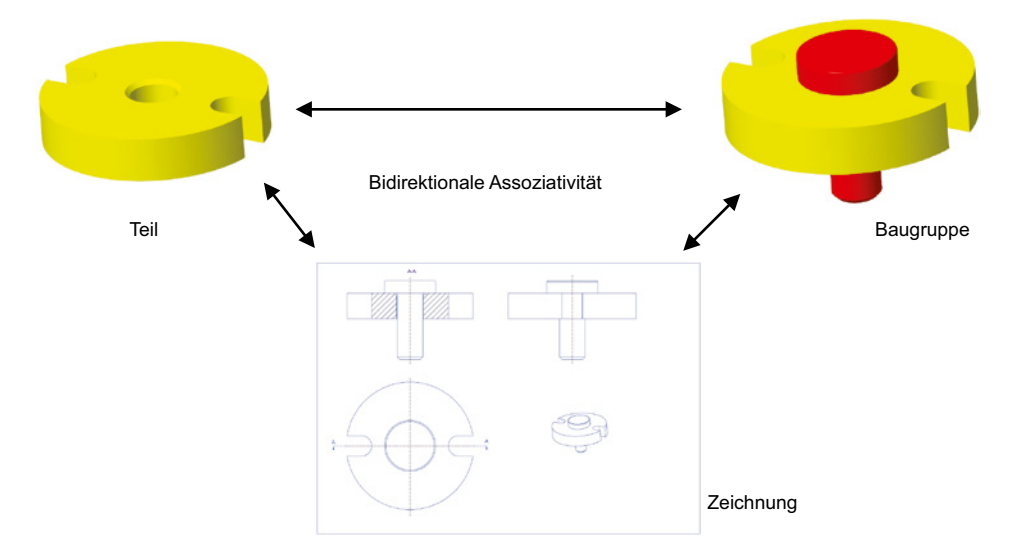

## **2.3 Objekttypen Bauteil, Baugruppe, Zeichnung**

Die drei grundlegenden Objekttypen in Creo sind Bauteile, Baugruppen und Zeichnungen. Tabelle 2.1 zeigt diese mit ihren Dateibezeichnungen. Die Dateiendungen sind jeweils die Abkürzung des englischen Objektnamens.

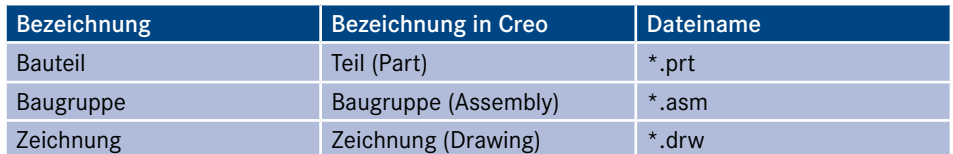

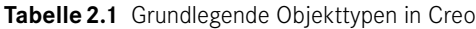

Bauteile werden in der Regel im Teilemodus konstruiert und danach im Baugruppenmodus zu einer Baugruppe zusammengebaut. Die Definitionen der Bauteile werden in Dateien vom Typ \*.prt gespeichert. Die Informationen über die Einbaubedingungen der Komponenten in die Baugruppe und weitere Baugruppeninformationen werden in Dateien vom Typ \*.asm gespeichert. Da in der Baugruppe nur die Zusammenbaubedingungen und weitere Baugruppeninformationen gespeichert werden, ist die Dateigröße der Baugruppe im Vergleich zu den Dateigrößen der Einzelteile meist geringer. In dem Beispiel in Bild 2.4 ist die Datei vom Bauteil *gehaeuse.prt* mehr als zehnmal so groß wie die Datei von der Baugruppe. Auch die anderen Dateien der Einzelteile sind größer als die Datei der Baugruppe.

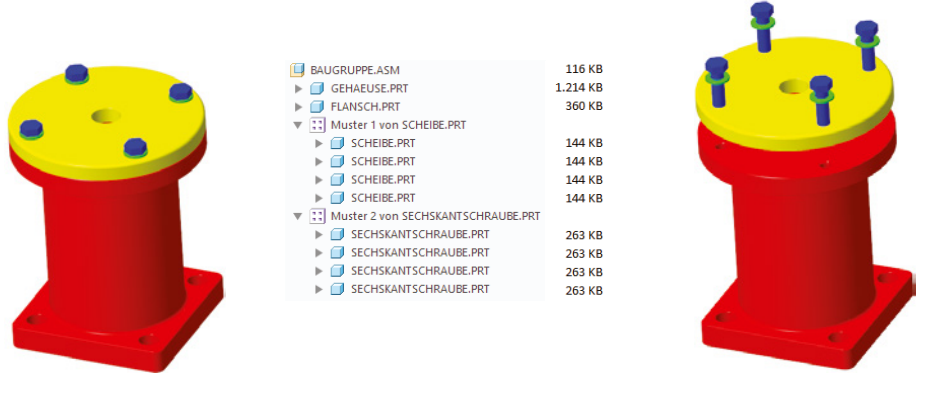

Baugruppe Baugruppe in Explosionsdarstellung

**Bild 2.4** Einzelteile und Baugruppe

### **2.4 Features/Konstruktionselemente (KE)**

In Creo werden die Modelle über Features aufgebaut, die auf Deutsch Konstruktionselemente genannt werden. Im Buch wird ab jetzt häufig die Kurzform KE benutzt. KE sind in Creo die kleinste zusammenhängende Einheit, die auch in der Modellstruktur des Modellbaums auftritt. Bild 2.5 zeigt ein KE als Geometrie und im Modellbaum.

|                  | KE-Nr.          | KE-Typ            |
|------------------|-----------------|-------------------|
| <b>KLOTZ.PRT</b> |                 |                   |
| Materialien<br>Þ | <keine></keine> |                   |
| Körper (1)<br>Þ  |                 |                   |
| $\Box$ YZ_RIGHT  |                 | Bezugsebene       |
| $\Box$ XZ_TOP    | 2               | Bezugsebene       |
| $\Box$ XY_FRONT  | 3               | Bezugsebene       |
| PRT_CSYS_DEF     | 4               | Koordinatensystem |
| Profil 1<br>ь    | 5               | Körper            |
|                  |                 |                   |
|                  |                 |                   |
|                  |                 |                   |
|                  |                 |                   |

**Bild 2.5** Konstruktionselement in Creo

Eine Einteilung der Konstruktionselemente sehen Sie in Tabelle 2.2.

| <b>Bezugs-KE</b>                                                                                                    | Volumenkörper-KE                            | Flächen-KE                                                                                                    | Kosmetische-KE                                                                                                  |
|----------------------------------------------------------------------------------------------------|---------------------------------------------|----------------------------------------------------------------------------------------------------|----------------------------------------------------------------------------------------------------|
| Es werden Bezugsele-<br>mente erzeugt. Dies<br>sind Hilfselemente, um<br>Volumen- oder Flächen-<br>geometrie zu erzeugen,<br>z. B. Ebenen, Achsen,<br>Punkte, Koordinaten-<br>systeme und Kurven. | Es wird eine Volumen-<br>geometrie erzeugt. | Es wird eine Flächen-<br>geometrie erzeugt.<br>Diese Flächenelemente<br>sind meistens Hilfsele-<br>mente, um Volumen-<br>geometrie zu erzeugen. | Kosmetische Elemente<br>werden benutzt, um<br>gewisse Dinge verein-<br>facht darzustellen wie<br>z. B. Gewinde. |
| Beispiel Bezugsebenen:                                                                                                    | Beispiel Profilkörper:                      | Beispiel Profilfläche:                                                                                                    | <b>Beispiel Gewinde:</b>                                                                                        |
| Z TOP<br>Y FRONT<br><b>YZ_RIGHT</b>                                                                                                    |                                             |                                                                                                    |                                                                                                    |

**Tabelle 2.2** Unterteilung der Konstruktionselemente

Eine andere Einteilungsmöglichkeit ist in skizzenbasierte KE und Pick and Place-KE, wie weiter unten beschrieben.

Ein Beispielteil mit verschiedenen Konstruktionselementen sehen Sie in Bild 2.6. Im Modellbaum auf der linken Seite sehen Sie in der linken Spalte die KE-Namen wie Profil 1 bis Profil 3. Da diese drei gleichen Bezeichnungen nicht besonders aussagekräftig sind, ist es sinnvoll, im Modellbaum die Spalte KE-Typ anzeigen zu lassen. So werden auch die Typen Körper, Fläche und Materialschnitt angezeigt.

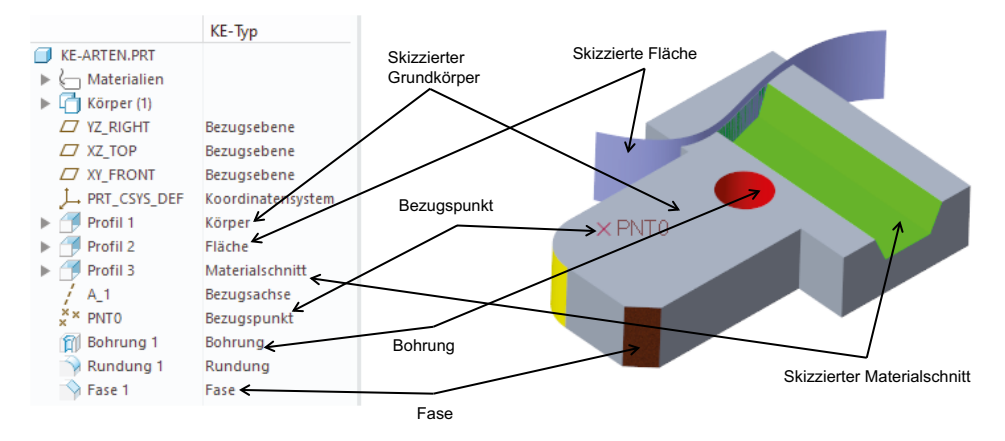

**Bild 2.6** Beispiel für unterschiedliche Konstruktionselemente

#### **2.4.1 Bezugselemente**

Bezugselemente sind volumenlose Hilfskonstruktionselemente. Sie können z. B. als Referenz zum Positionieren von anderen Konstruktionselementen, als Skizzierebene oder als Bemaßungsreferenz genutzt werden. Bezüge haben weiterhin den Vorteil, dass sie im Gegensatz zur Volumengeometrie auf Folien gelegt und gezielt ausgeblendet werden können, um die Übersichtlichkeit bei komplexen Bauteilen zu erhöhen. Sie können sowohl in Einzelteilen als auch in Baugruppen erzeugt werden. In Bild 2.7 sehen Sie einige wichtige Bezugselemente.

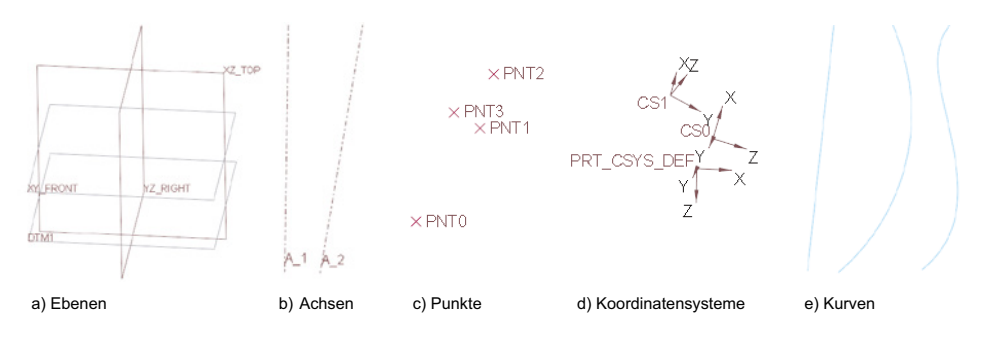

**Bild 2.7** Überblick Bezugselemente

Beim Beginn einer Bauteilmodellierung sollten Sie wichtige Hauptgeometrien als Bezugselemente definieren. Das können z. B. Bohrungsabstände sein. Die Bohrungsachsen können in diesem Fall als Bezugsachsen definiert werden. In Bild 2.8 sehen Sie die Struktur eines Modells, in dem die wichtigen Geometrien über Bezugselemente definiert sind. Die Bezugselemente sollten mit aussagekräftigen Namen versehen werden. Nach den Bezugselementen kommt die Grobstruktur. Die Feinstruktur (z. B. Fasen und Rundungen) sollte am Ende der Modellierung erstellt werden, soweit das möglich ist.

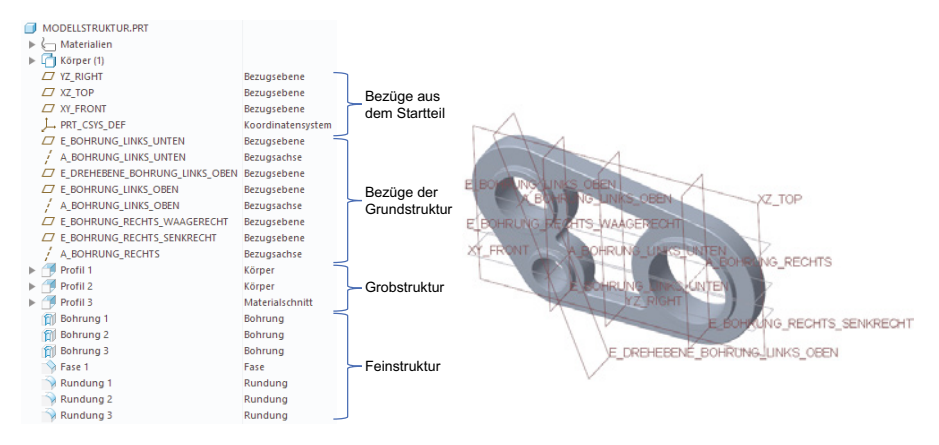

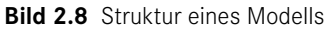

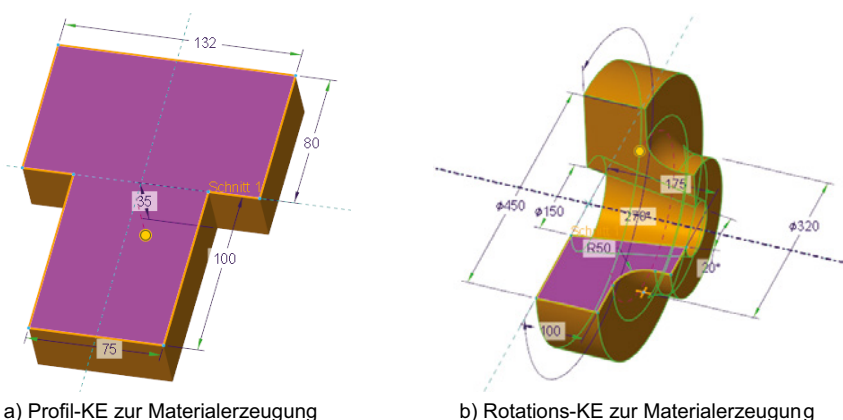

**Bild 2.9** Profil- und Rotations-KF

#### **2.4.2 Auf Skizzen basierende KE**

Zur Definition der ersten Geometrie wird meistens ein skizziertes KE erzeugt. Die Skizze kann dabei senkrecht zur Skizzierebene zu einem Profil-KE gezogen oder auch um eine Achse rotiert werden, um ein Rotations-KE zu erzeugen. Weitere Möglichkeiten sind die Erzeugung gezogener KE und Verbund-KE über Skizzen. In Bild 2.9 sehen Sie ein Profil- und ein Rotations-KE. In Bild 2.10 werden ein Materialabschnitt (negatives Volumen) und eine Profilfläche gezeigt.

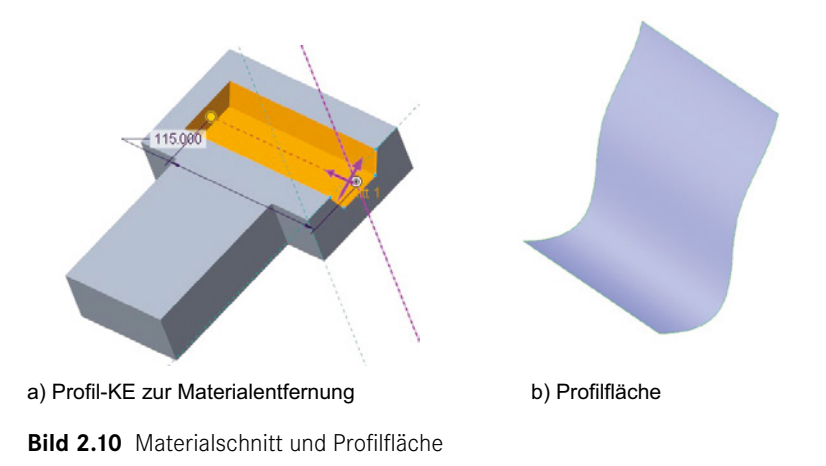

#### **2.4.3 Pick-and-Place-KE**

Die sogenannten Pick-and-Place-Elemente sind KE, die zur Erzeugung keine Skizze benötigen. So ist z. B. die Form einer Rundung mit kreisförmig oder Kegelschnitt vorgegeben. Bei der Erzeugung eines solchen KE müssen deshalb nur die benötigen Referenzen selektiert sowie die erforderlichen Einstellungen wie Radiuswert, Form und Ähnliches definiert werden. Bild 2.11 zeigt als Beispiel die Erstellung einer Rundung. Beispiele weiterer Pick-and-Place-Elemente können Sie in Tabelle 2.3 sehen.

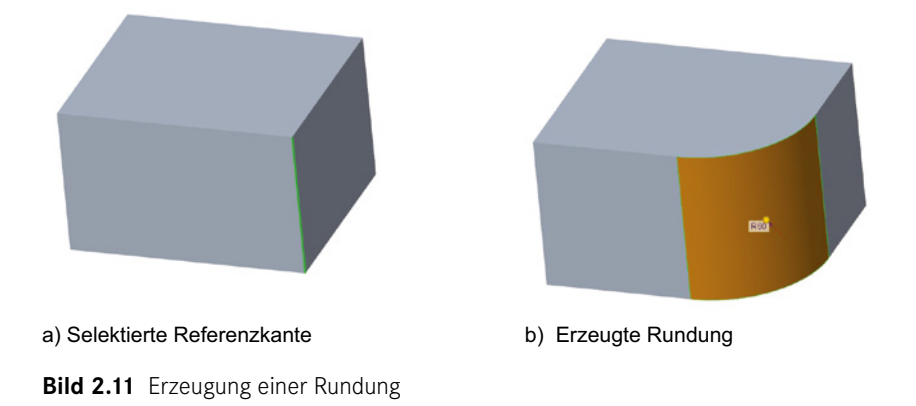

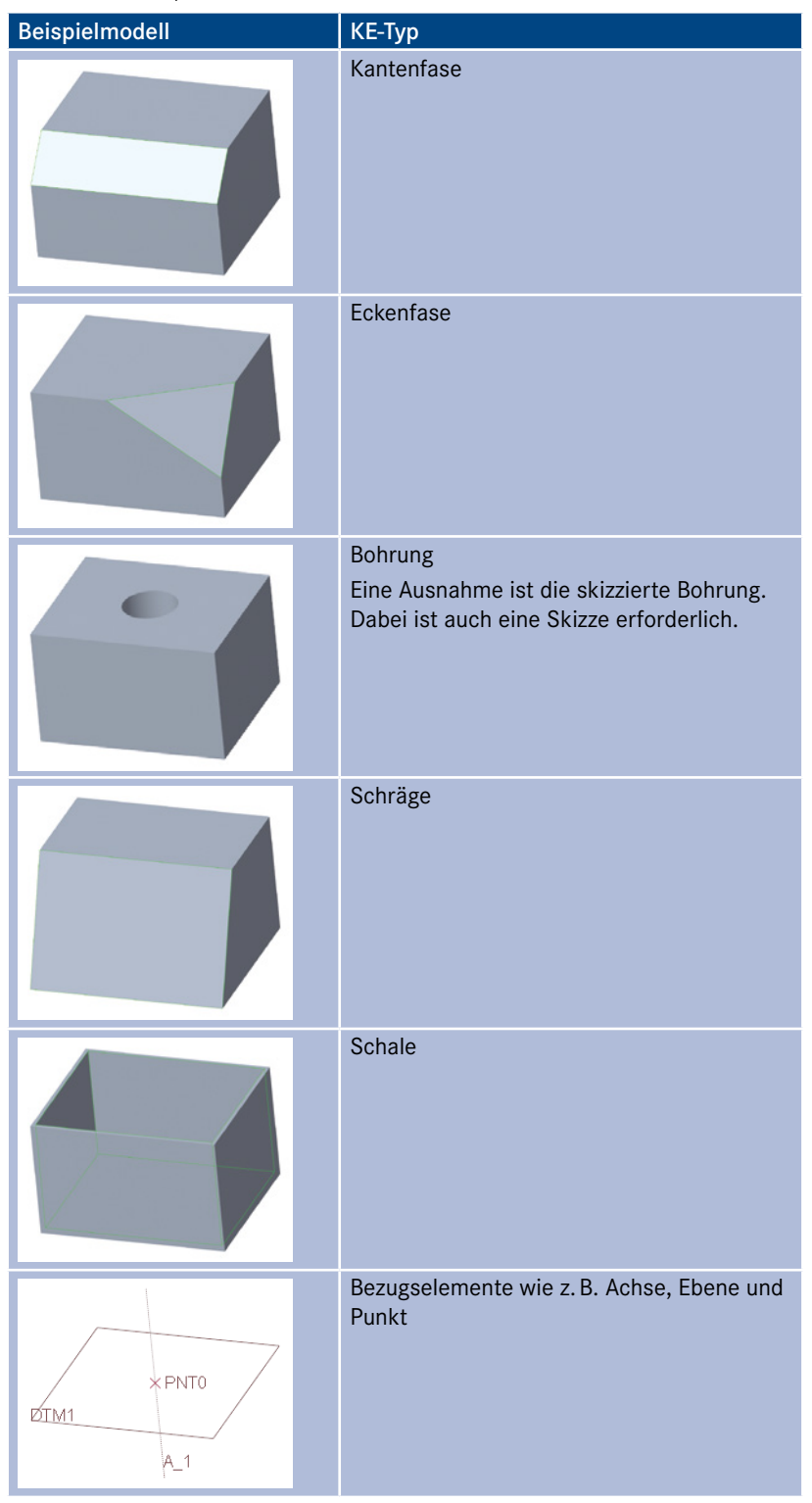

**Tabelle 2.3** Beispiele weiterer Pick-and-Place-Elemente

# **Flächenmodellierung in Creo Parametric 3**

Nachdem in Kapitel 2 einiges Grundsätzliches zu Creo Parametric beschrieben wurde, werden hier die Grundlagen der Flächenmodellierung und in Kapitel 4 die Erzeugung von Flächen-KE beschrieben (ab Kapitel 6 folgen dann viele Übungen und teilweise weiterführende Funktionsbeschreibungen).

## **3.1 Flächen in Creo**

In Creo stehen Ihnen umfangreiche Flächenfunktionen zur Verfügung. Die erzeugten Flächen-KE werden im System Sammelflächen (engl. *quilts*) genannt. Es gibt also in Creo Körperflächen von Volumenkörper-KE und Sammelflächen, wie sie in Bild 3.1 dargestellt sind. Gelegentlich werden in der Literatur auch Bezugsebenen als Bezugsflächen bezeichnet. Da dies keine Flächen im eigentlichen Sinne sind, wird diese Bezeichnung in diesem Buch nicht verwendet.

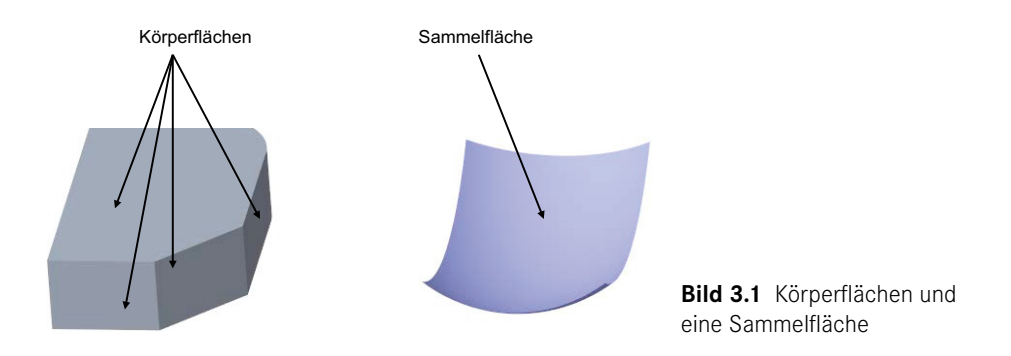

Die beiden großen Unterschiede zwischen Volumenkörper-KE und Flächen-KE sind:

 Volumenkörper haben immer eine Materialdicke. Das kann ein massiver Volumenkörper (mit der Einstellung  $\Box$ , z. B. beim Profil-KE) oder ein dünner Vo-

lumenkörper (mit den Einstellungen  $\Box$  und  $\Box$ ) sein. Flächen haben dagegen immer die Wandstärke 0 (mit der Einstellung ). Bild 3.2 zeigt die drei Fälle massiver Volumenkörper, dünner Volumenkörper und Sammelfläche.

 Volumenkörper-KE werden automatisch verschmolzen. Flächen-KE sind eigenständige Objekte, die bei Bedarf manuell zu einem Verbund vereint werden können. Dieser Vorgang wird auch als "Verschmelzen" bezeichnet. Manche Flächen-KE werden allerdings auch automatisch verschmolzen, wenn sie an einer Sammelfläche erzeugt werden, wie z. B. Rundungen.

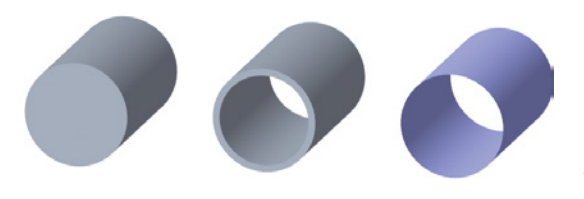

**Bild 3.2** Profil-KE als massiver und dünner Körper sowie als Sammelfläche

In dem Bild ist auch die unterschiedliche Farbdarstellung zu sehen.

Sammelflächen können aus einem oder mehreren Einzelflächen bestehen (Bild 3.3). Diese Einzelflächen werden auch als Flächensegmente (engl. *patches*) bezeichnet.

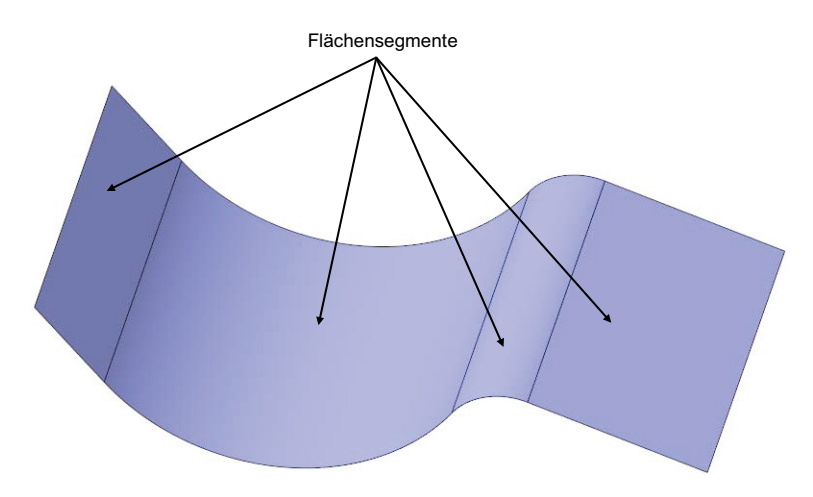

**Bild 3.3** Mehrere Flächensegmente einer Sammelfläche

Eine Sammelfläche ist immer ein Konstruktionselement (KE) (Bild 3.4).

Im linken Beispiel sehen Sie zwei Sammelflächen. Sammelflaeche\_1 besteht aus einer Einzelfläche. Sammelflaeche\_2 besteht aus drei Einzelflächen.

Im rechten Beispiel sind die zwei Sammelflächen zu einem neuen Verschmelzungs-KE verschmolzen worden. Hierdurch ist aus den zwei Flächen-KE ein neues Flächen-KE (Zusammenführen 1) entstanden.

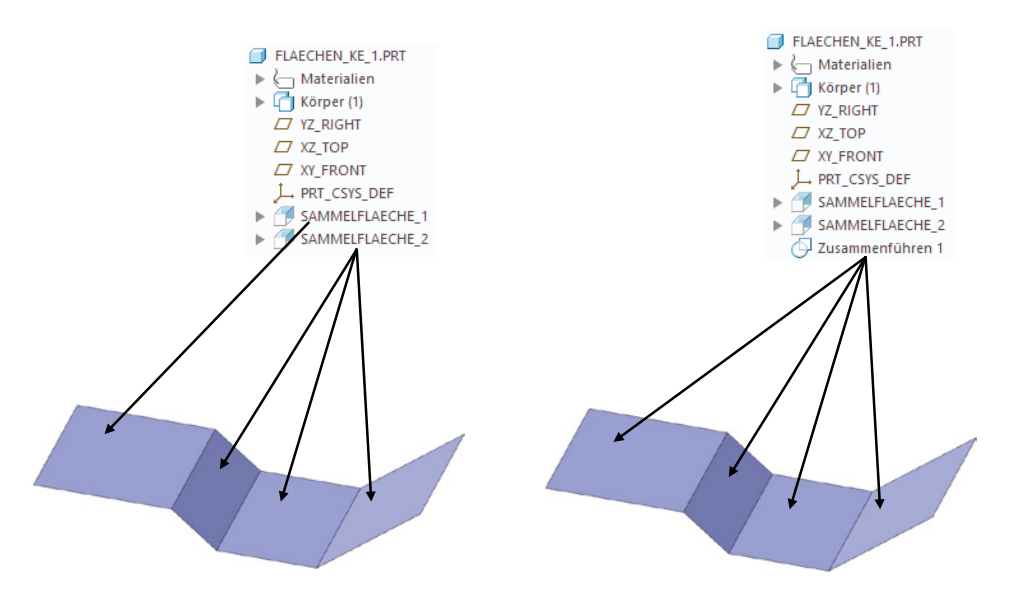

**Bild 3.4** Mehrere Flächensegmente von Sammelflächen und die Verschmelzung zu einem KE

Wichtige Einsatzgebiete von Sammelflächen:

- Komplexe Geometrien, die mit Volumenkörper-KE schwer erzeugbar sind.
- Freiformgeometrien, die über Randkurven und Stützkurven beschrieben werden.
- Als Tiefenangabe für andere KE, wenn die anderen Möglichkeiten nicht reichen.
- Wenn bestimmte Volumenkörper-KE nicht zum gewünschten Ergebnis führen, wie z. B. Rundung, Schräge und Schale, können Flächen für komplexe Materialschnitte benutzt werden.

Es gibt also vielfältige Einsatzgebiete für Flächen. Wichtig ist dabei aber, dass Flächen-KE nur dann eingesetzt werden, wenn es sinnvoll und auch erforderlich ist. Bei vielen Konstruktionen sind Volumenkörper-KE ausreichend. In solchen Fällen wäre der Einsatz von Flächen-KE meist aufwendiger, weil sie u. a. noch verschmolzen werden müssen, um noch einen Körper daraus zu erzeugen. Standardgeometrien werden in Creo vorrangig als Volumenkörper erstellt. **Also nicht für einfache "Klötzchen" Flächen-KE benutzen.** Das kann ein Paradigmenwechsel für Umsteiger aus anderen CAD-Systemen sein, in denen viel mit Flächen gearbeitet wird.

#### **3.2 Flächendarstellung in Creo**

Während die Volumengeometrie im schattierten Modus grau dargestellt wird, ist die Darstellung von Sammelflächen hellblau (Bild 3.5). Diese Darstellungen konnten Sie auch schon in den vorherigen Bildern sehen (die Aussagen beziehen sich auf die Standardeinstellungen in Creo, firmenspezifische Anpassungen können andere Farben und Darstellungen aufzeigen).

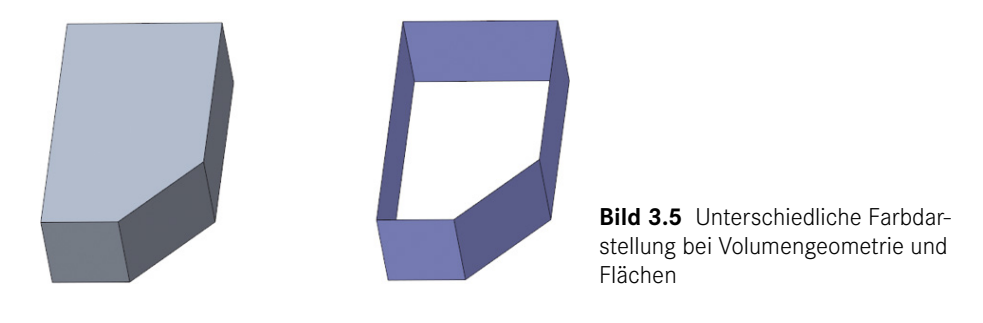

Da Sammelflächen eine Vorder- und Rückseite haben, kann auch beiden Seiten jeweils eine eigene Farbe zugewiesen werden (Bild 3.6). Dazu muss die Option *single\_side\_surf\_color* in der *config.pro* auf *yes* gesetzt werden.

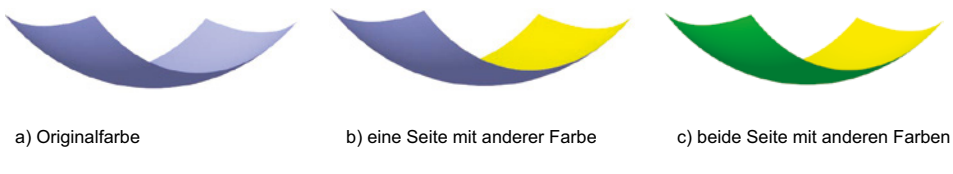

**Bild 3.6** Sammelfläche mit unterschiedlichen Farben

Die Kantendarstellung ist bei Sammelflächen von der Art der Kante abhängig. Äußere Kanten werden magenta dargestellt und innere Kanten blau. In Bild 3.7 sehen Sie links ein Modell mit zwei Sammelflächen. Die äußere Kontur und die Kante zwischen den beiden Sammelflächen werden magenta dargestellt, weil die Kante zwischen den Sammelflächen für beide eine äußere Berandung ist. Rechts im Bild sind die beiden Sammelflächen zu einer verschmolzen. Dadurch werden nur noch die äußeren Kanten der neuen Sammelfläche in magenta dargestellt.

Zur genaueren Darstellung von Flächen gibt es eine weitere Möglichkeit, die NETZFLÄche. Mit dieser Funktion können Körperflächen, Segmente einer Sammelfläche und Sammelflächen mit einem Raster vernetzt dargestellt werden. Diese Funktion ist oft bei Sammelflächen hilfreich, um zu prüfen, welche Sammelflächen verschmolzen wurden. Bild 3.8 zeigt eine Sammelfläche, die durch Verschmelzungen entstanden ist.

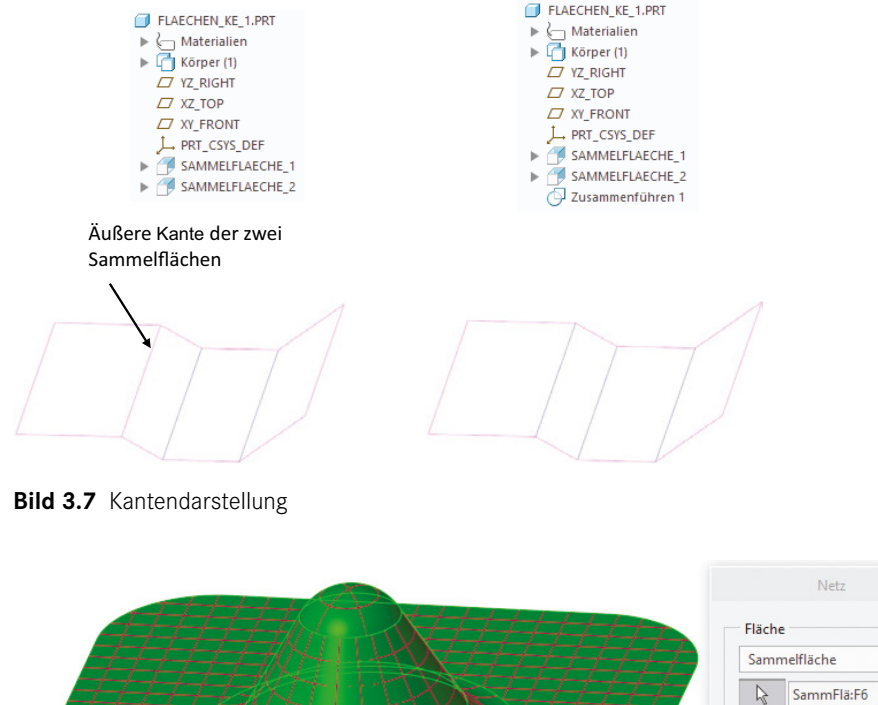

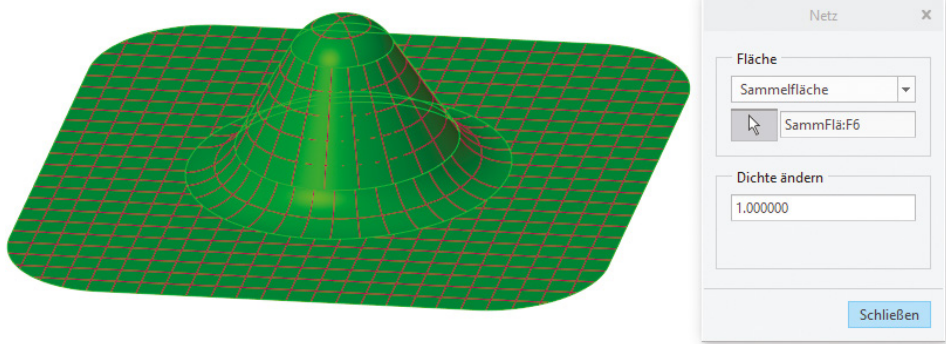

**Bild 3.8** Vernetzte Sammelfläche

Um zu prüfen, ob ein Bauteil nur aus Flächen besteht oder Volumengeometrie enthält, gibt es verschiedene Möglichkeiten. Bei der Erzeugung haben Flächen-KE standardmäßig eine blaue Farbe. Wenn man ein fremdes Modell bekommt, könnte diese Farbe aber auch vom Modellerzeuger vergeben worden sein. Außerdem könnte innerhalb einer geschlossenen Flächenkontur auch Volumengeometrie vorliegen. Eine Möglichkeit ist, das Teil aufzuschneiden, wie in Bild 3.9 gezeigt. In a) ist der Schnitt durch ein Flächenmodell und in b) durch ein Volumenmodell dargestellt. Allerdings könnte vor der Schnittebene Volumengeometrie vorhanden sein, die durch den Schnitt nicht sichtbar ist, und auch hinter den inneren Flächen. Eine bessere Möglichkeit sind die Masseneigenschaften. Da Sammelflächen die Wandstärke 0 haben, ist auch das Volumen 0. Damit lässt sich genau überprüfen, ob ein Bauteil Volumengeometrie enthält oder nicht. Bild 3.10 a) zeigt das Ergebnis bei einem Flächenmodell und Bild 3.10 b) bei einem Volumenmodell.

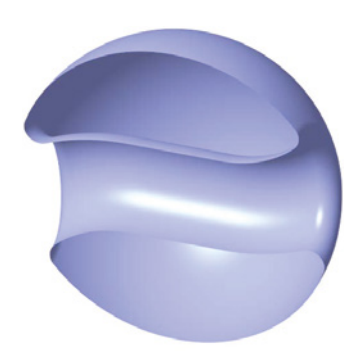

a) Schnitt durch Flächenmodell b) Schnitt durch Volumenmodell

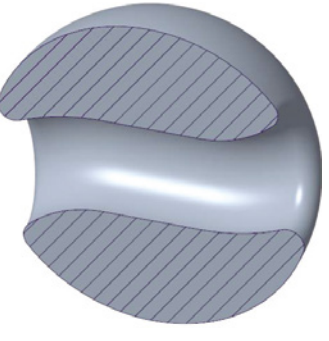

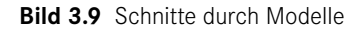

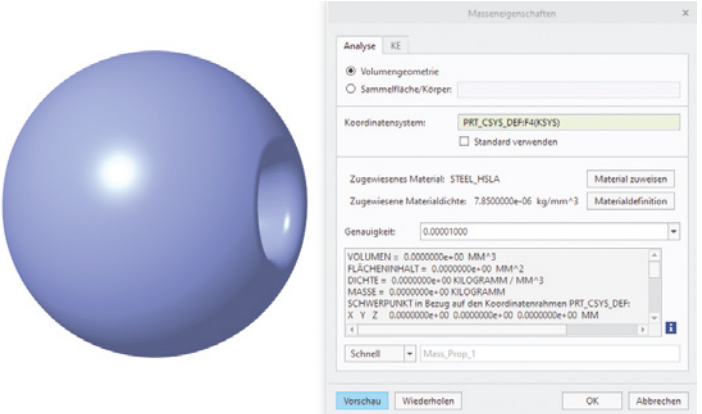

a) Masseneigenschaften Flächenmodell

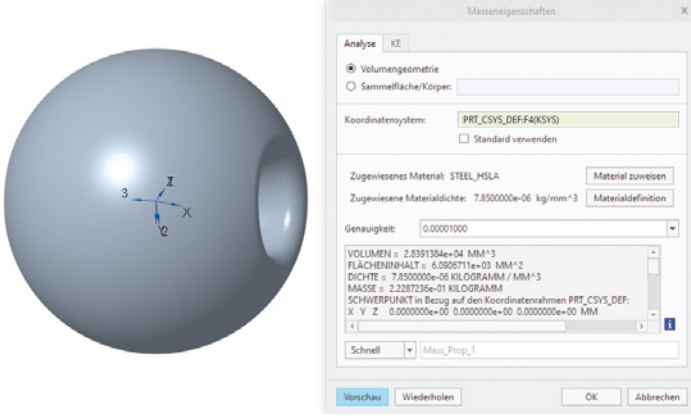

b) Masseneigenschaften Volumenmodell

**Bild 3.10** Analyseergebnisse von zwei Modellen

# **Flächen-KE in Creo erzeugen und bearbeiten 4**

Nachdem in Kapitel 3 die Grundlagen von Flächen in Creo Parametric beschrieben wurden, geht es jetzt mit der Erzeugung und Bearbeitung von Flächen weiter.

In diesem Buch wurde eine Creo-Design-Essentials-Lizenz benutzt. Alle beschriebenen Befehle und benutzten Funktionen sind in dieser Lizenz enthalten und nutzbar.

Das Buch ist für die Creo-Versionen 7.0 bis 10.0 geeignet. Die Übungen sind in der Version 7.0 beschrieben, die zum Zeitpunkt der Buchveröffentlichung noch in vielen großen Unternehmen im Einsatz ist. Neue Funktionen im Bereich der Flächen und Bezugselemente sind in Kapitel 4 und Kapitel 5 beschrieben.

## **4.1 Überblick über die Flächen-KE**

Flächen-KE können mit unterschiedlichen Befehlen auf der Registerkarte *Modell* erzeugt und bearbeitet werden.

Bild 4.1 zeigt die Befehle in den Versionen 7.0 und 8.0. Diese Befehle sind anwählbar, wenn nur Flächen vorhanden und nichts selektiert ist. In der Gruppe *Konstruktion* stehen bei Flächen einige Funktionen nicht zur Verfügung, wie z. B. Bohrung, Schale und Rippe. Diese sind deshalb grau und nicht anwählbar. In der Gruppe *Editieren* stehen die meisten Funktionen erst zur Verfügung, wenn vorher mindestens ein Element selektiert wurde. In Bild 4.2 sind die Befehle in den Versionen 9.0 und 10.0 dargestellt. Es gibt ab der Version 9.0 nur kleine Änderungen. Entfernen und Trennen sind aus dem Pull-Down-Menü nach oben verschoben worden. Bei Trennen ist noch eine zweite Art dazugekommen, und Flächen vereinigen ist neu. Außerdem sind jetzt in der Gruppe *Editieren* die meisten Befehle anwählbar, auch wenn noch kein Element selektiert ist.

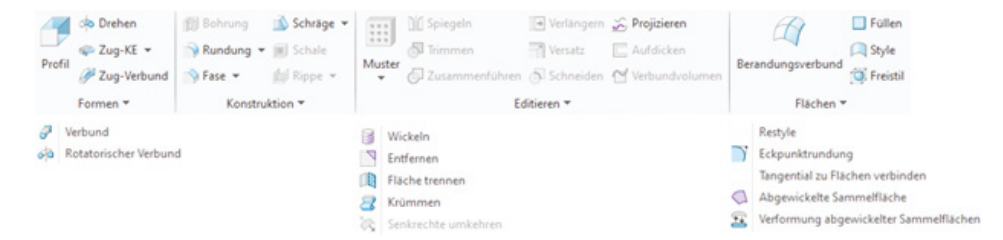

**Bild 4.1** Befehle zum Erzeugen und Bearbeiten von Flächen (in Creo 7.0 und 8.0)

| Profil | do Drehen<br><b>E</b> Zug-KE ▼<br>Zug-Verbund | <b>Ell Bohrung</b><br>WRundung W III Schale<br>G Fase v | Schräge v<br>Ed Rippe v | <b>III</b><br>Muster     | DC Spiegeln<br><b>S</b> Trimmen              | - Versatz   | Verlängern C Projizieren<br>Aufdicken | Entfernen<br>Trennen +<br>Zusammenführen (Schneiden MVerbundvolumen B Flächen vereinigen | Füllen<br>Style<br>Berandungsverbund<br><b>D.</b> Freistil                                                                           |
|--------|-----------------------------------------------|---------------------------------------------------------|-------------------------|--------------------------|----------------------------------------------|-------------|---------------------------------------|------------------------------------------------------------------------------------------|----------------------------------------------------------------------------------------------------|
|        | Formen *                                      | Konstruktion *                                          |                         |                          |                                              | Editieren * |                                       |                                                                                          | Flächen v                                                                                                    |
|        | Verbund<br>60 Rotatorischer Verbund           |                                                         |                         | $\overline{\phantom{a}}$ | Wickeln<br>Krümmen<br>22 Senkrechte umkehren |             | ഖ                                     | Flächenbereich trennen<br>Fläche teilen                                                  | Restyle<br>Eckpunktrundung<br>Tangential zu Flächen verbinden<br>Abgewickelte Sammelfläche<br>Verformung abgewickelter Sammelflächen |

**Bild 4.2** Befehle zum Erzeugen und Bearbeiten von Flächen (in Creo 9.0 und 10.0)

#### **4.2 Flächen-KE in der Gruppe Formen**

Die für Flächen auswählbaren Funktionen in der Gruppe *Formen* zeigt Bild 4.3.

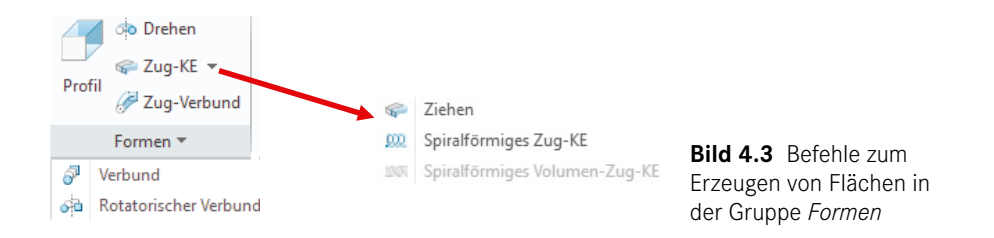

Bei diesen KE, die aus der Erzeugung von Volumengeometrie bekannt sind, lässt sich die Erzeugungsart vom massiven Volumenkörper  $\Box$  einfach mit  $\Box$  auf dünnen Volumenkörper oder mit  $\Box$  auf Fläche umschalten. Bild 4.4 zeigt die Umschaltmöglichkeiten und Bild 4.5 die Ergebnisse dieser drei Möglichkeiten. Tabelle 4.1 zeigt die möglichen Ergebnisse der Kombinationsmöglichkeiten aus Bild 4.4 am Beispiel eines Profil-KE.

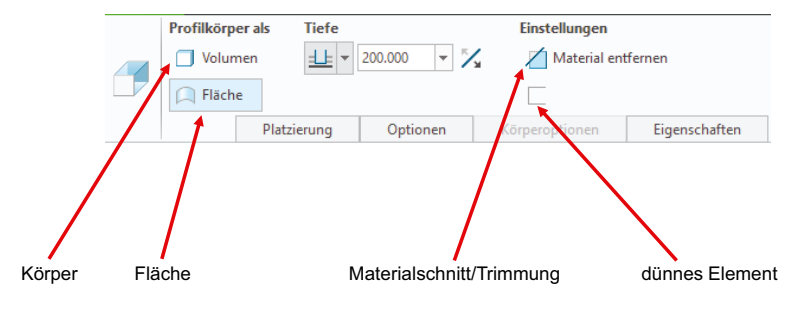

**Bild 4.4** Umschaltmöglichkeiten zur Erzeugung im Dashboard

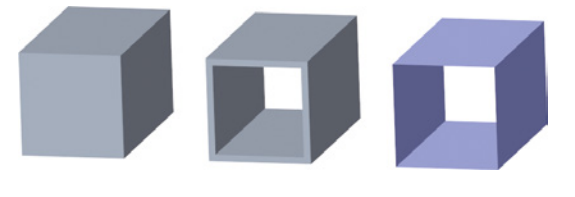

**Bild 4.5** Profil-KE als massiver und dünner Volumenkörper sowie als Fläche

**Tabelle 4.1** Kombinationsmöglichkeiten bei einem Profil-KE

| Methode                                                         | <b>Beispiel</b> |  |  |
|-----------------------------------------------------------------|-----------------|--|--|
| Erzeugung Volumenkörper                                         |                 |  |  |
| Erzeugung Volumenkörper<br>dünn                                 |                 |  |  |
| Materialschnitt, aus vorhan-<br>denen Volumen entfernen         |                 |  |  |
| Materialschnitt dünn, aus<br>vorhandenen Volumen ent-<br>fernen |                 |  |  |
| Erzeugung Fläche                                                |                 |  |  |

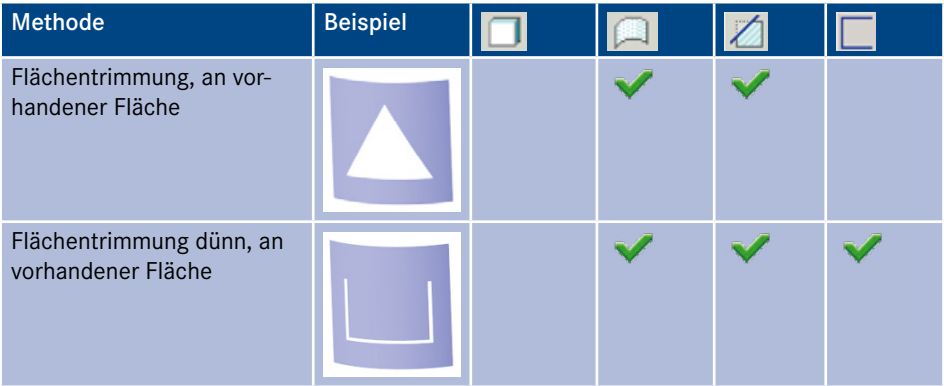

Alle Flächen-KE in der Gruppe *Formen* sind in Tabelle 4.2 kurz zusammengefasst.

| Symbol        | <b>Bezeichnung</b> | Beschreibung                                                                   |  |  |
|---------------|--------------------|--------------------------------------------------------------------------------|--|--|
| 67            | PROFIL             | Ein skizziertes Profil wird als Fläche in die Tiefe gezogen:                   |  |  |
| op.           | <b>DREHEN</b>      | Ein skizziertes Profil wird als Fläche um eine Achse<br>gedreht:               |  |  |
| $\mathscr{C}$ | Zug-KE             | Ein skizziertes Profil wird entlang einer oder mehrerer<br>Leitkurven gezogen: |  |  |

Tabelle 4.2 Konstruktionselemente, bei denen der Typ mit auf Fläche umschaltbar ist

| Symbol                        | <b>Bezeichnung</b>                     | <b>Beschreibung</b>                                   |
|-------------------------------|----------------------------------------|-------------------------------------------------------|
| SPIRALFÖRMIGES<br>蛾<br>Zug-KE |                                        | Eine Fläche wird als gezogene Spirale erzeugt:        |
|                               |                                        |                                                       |
| $\beta^{\mu}$                 | ZUG-VERBUND                            | Kombination aus Ziehen und Verbinden:                 |
|                               |                                        |                                                       |
| Ī                             | VERBUND                                | Zwei oder mehr Schnitte werden parallel verbunden:    |
|                               |                                        |                                                       |
| фþ                            | <b>ROTATORISCHER</b><br><b>VERBUND</b> | Zwei oder mehr Schnitte werden rotatorisch verbunden: |
|                               |                                        |                                                       |

Tabelle 4.2 Konstruktionselemente, bei denen der Typ mit auf Fläche umschaltbar ist (Forts.)

Wenn Sie bei allen diesen Konstruktionselementen die Einstellung @ FLÄCHEN wählen, können Sie eine Sammelfläche mit offenen Enden oder geschlossenen Enden erzeugen (siehe Bild 4.6).

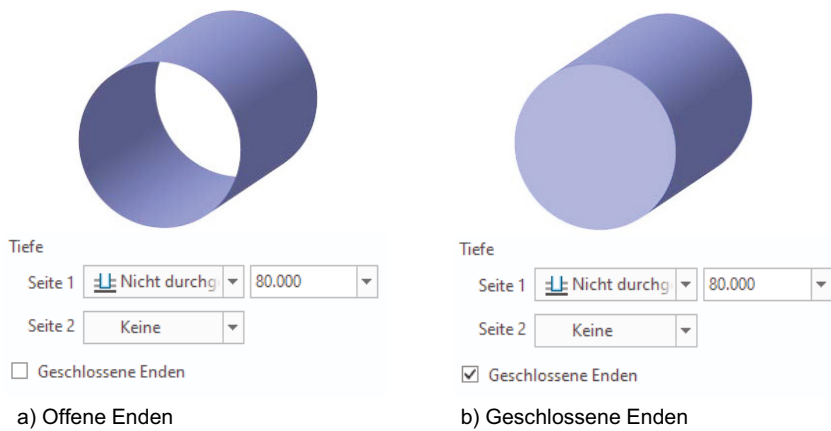

**Bild 4.6** Einstellung für offene und geschlossene Enden

#### **4.3 Flächen-KE in der Gruppe Konstruktion**

Die für Flächen auswählbaren Funktionen in der Gruppe *Konstruktion* sehen Sie in Bild 4.7. Die Befehle Bohrung, Eckenfase, Schale und Rippe, die aus der Erzeugung von Volumengeometrie bekannt sind, können bei Modellen aus Flächen nicht benutzt werden. Deshalb sind diese Funktionen ausgegraut und können somit nicht ausgewählt werden. In Tabelle 4.3 sind die auswählbaren Befehle kurz beschrieben.

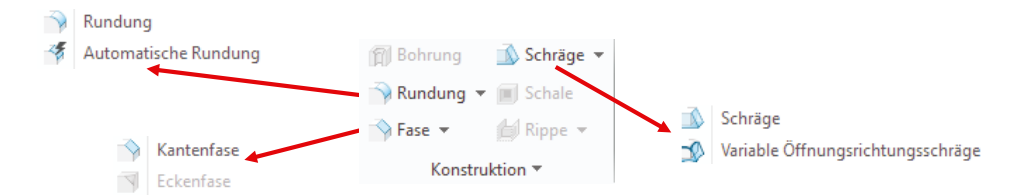

**Bild 4.7** Befehle zum Erzeugen von Flächen in der Gruppe *Konstruktion*

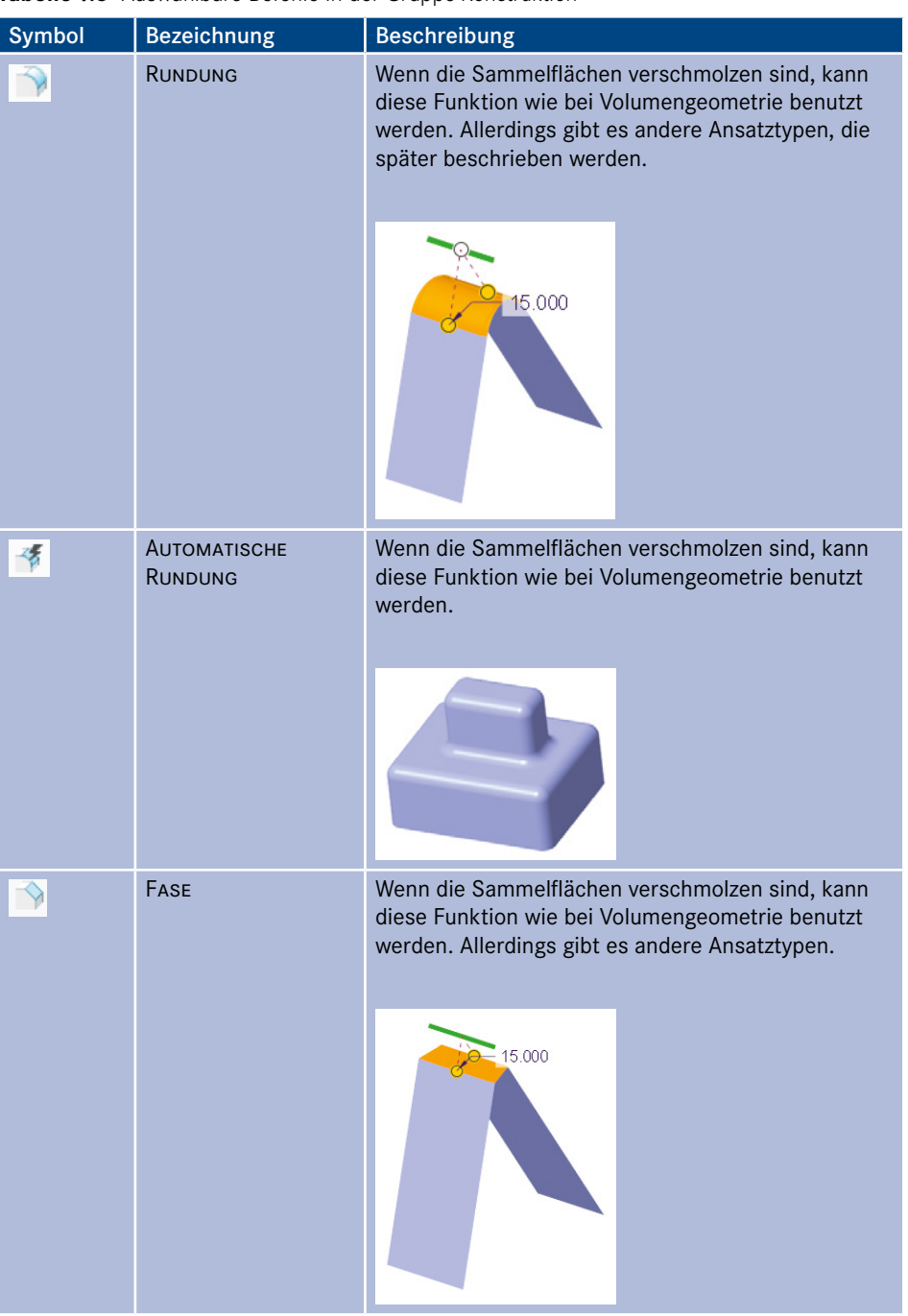

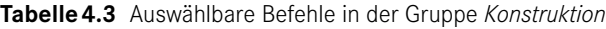

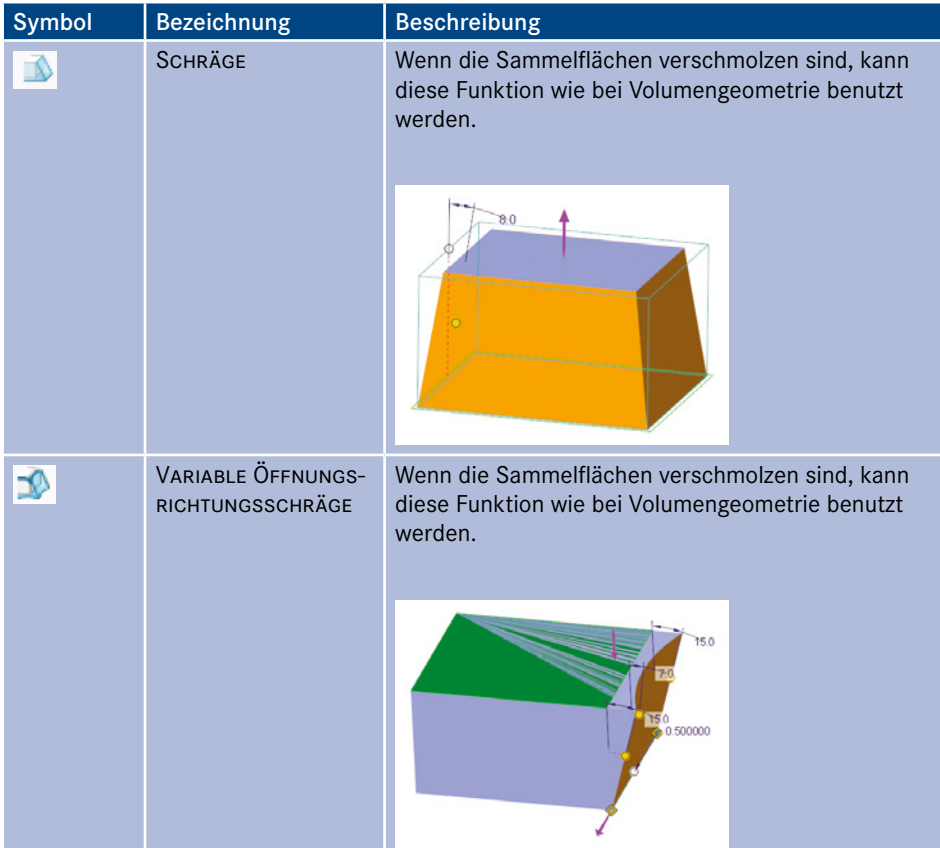

#### **4.3.1 Ansatztypen bei Rundungen und Kantenfasen**

Es gibt bei Volumenkörper und Flächen unterschiedliche Ansatztypen für Rundungen und Kantenfasen bei Optionen (Bild 4.8).

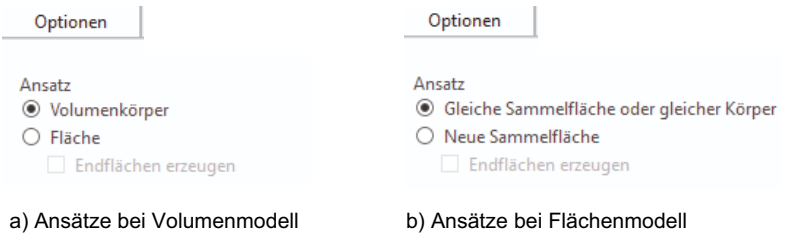

**Bild 4.8** Unterschiedliche Ansatztypen für Rundungen und Kantenfasen

In Bild 4.9 und Bild 4.10 sind die unterschiedlichen Ansatztypen bei Volumengeometrie und Flächengeometrie an einem Beispiel gezeigt.

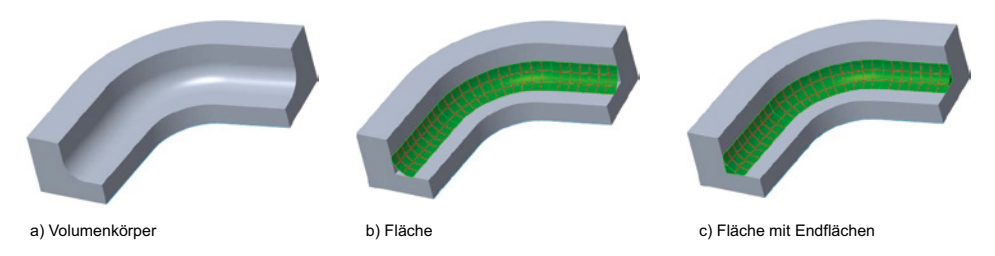

**Bild 4.9** Ansatztypen bei Volumengeometrie

Die Ansatztypen b und c in Bild 4.9 können bei Volumengeometrie hilfreich sein, wenn es Probleme bei der Rundungserzeugung gibt. So kann eine Verrundung mit Flächen konstruiert und dann mit einem Volumenkörper gefüllt werden.

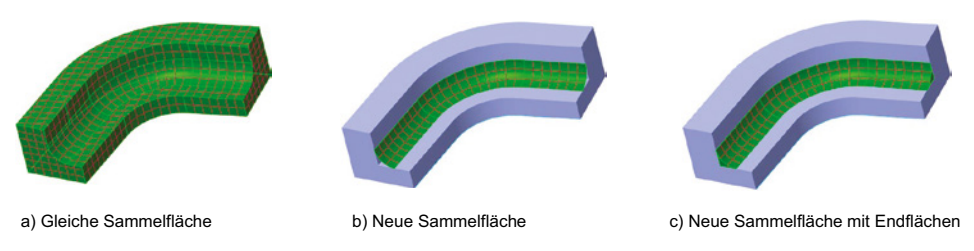

**Bild 4.10** Ansatztypen bei Flächengeometrie

Die Ansatztypen bei Sammelflächen bedeuten:

- Gleiche Sammelfläche: Die Verrundung schneidet die vorhandene Sammelfläche.
- Neue Sammelfläche: Die Verrundung erzeugt eine neue Sammelfläche.
- Neue Sammelfläche mit Endflächen: Die Verrundung erzeugt eine neue Sammelfläche mit Endflächen.

## **4.4 Flächen-KE in der Gruppe Editieren**

Befehle zur Erzeugung und Bearbeitung von Flächen in der Gruppe *Editieren* sehen Sie in Bild 4.11. Dort sehen Sie links der Befehle in Creo 7.0 und 8.0 sowie rechts die Befehle in Creo 9.0 und 10.0. In den folgenden Unterkapiteln werden die